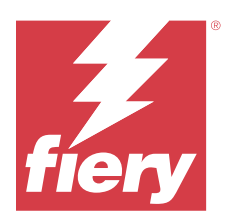

# Fiery Impose Plus

Fiery Impose Plus 可以針對特殊列印和裝訂需求來套用落版版面配置。當您使用 Fiery Impose Plus 時,您 也可以拼版可變資料列印的工作。

Fiery Impose Plus 可讓您:

- **•** 在單一紙張上放置多個頁面,然後指定在一張紙上要編排頁面的列與欄數量。對於常用的落版,您可以使用 預先定義的版面配置或建立自訂版面配置。
- **•** 設定紙張上的頁面位置; Fiery Impose Plus 版面配置利用印表機標記指定摺疊、剪下和其他元素的位 置。

您可以從 Command WorkStation 存取 Fiery Impose Plus,並在 Fiery 預覽 視窗中將它們開啟。

Adobe Acrobat Pro 可以有效 Fiery Impose Plus 授權作為單獨的工具套件。建議您使用套件裡提供的 Acrobat 版本。

如需更多有關安裝 Adobe Acrobat Pro 的資訊,請參閱工具套件中的安裝指示文件。

Windows 與 Mac 電腦均支援 Fiery Impose Plus。如需有關系統需求的詳細資訊,請參閱 《組態和設定》, 此為使用者說明文件集中的內容。

#### **Fiery Impose Plus 授權**

您的工作站必須要有啟用的 Fiery Impose Plus 授權,才能使用 Impose Plus 的完整功能。

# 啟用 Fiery Impose Plus 授權

若要啟動 Fiery Impose Plus 授權,您必須有授權啟用碼 (LAC)。如果您的電腦已連線到網際網路,您可以自 動啟用授權,如果您的電腦沒有連線到網際網路,您可以手動啟用授權。

- **1** 在 Command WorkStation 中,以滑鼠右鍵按一下工作,然後選擇 Impose Plus。
- **2** 在管理 Fiery 選購配件對話方塊中,按一下啟用授權,以開啟授權啟用頁面。
- **3** 如需取得更多資訊,請按一下「?」以參閱 《Fiery Client SW License 說明 》 (説明) 圖示位於「授權 啟用」頁面的右上角。

# 在 Fiery Impose Plus 中開啟工作

在您啟用授權時,您就能開始使用 Fiery Impose Plus。從 Command WorkStation 中開啟 PostScript 或 Adobe PDF 檔案。工作必須是已多工緩衝處理/保留狀態。

**附註:**在 Fiery Impose Plus 中開啟工作時,不要在工作屬性中開啟相同工作。

- **1** 在 Command WorkStation 的已保留清單中,選取已多工緩衝處理/已保留的工作。
- **2** 從動作功能表,選取 Impose Plus。

您也可使用滑鼠右鍵按一下工作,選取 Impose Plus。

若要在多頁文件中選取單一頁面,在紙張檢視窗格中,以 Option + 按一下 (Mac OS) 或 Alt + 按一下 (Windows) 頁面,可在整頁模式窗格中選取相同的頁面。

# 新增一個工作

您可以在 Fiery Impose Plus 中建立一個空白的新工作。 您必須在電腦上取得 Fiery Impose Plus 的授權才能建立新工作。

- **1** 按一下 Command WorkStation 工具列的新工作圖示,或者從檔案功能表選取這個圖示。 您的新工作會在 Fiery Impose Plus 中開啟。
- **2** 視需求套用設定。
- **3** 如有必要,從現有的工作插入頁面。 您只能從來源的 PDF 文件插入頁面。先前已加入為插入標籤的頁面不能再插入到同一個工作。

# 插入來自於 Fiery server 、您的電腦或掃描器的頁面;插入影像檔

您可以插入來自 Fiery server 或來自您電腦上某項工作的頁面。

- 1 按一下 動作 > 插入 PDF 或 PS 檔案,或按一下動作 > 插入伺服器工作。
- **2** 執行下列其中一個動作:
	- **•** 瀏覽到檔案的位置,然後按一下開啟。
	- **•** 若是伺服器工作,在清單中按一下檔案,再按一下確定。
- **3** 執行下列其中一個動作:
	- **•** 在插入頁面的對話方塊中 (在插入旁邊),選擇插入新頁面的位置:工作開始時、工作結束時、頁面後或 頁面前,然後按一下 插入。
	- **•** 若要插入特定頁面,請將頁面拖曳到整頁模式窗格,然後依照所需順序加以排列。

# <span id="page-2-0"></span>在工作階段之間儲存的使用者介面自訂項目

系統儲存使用者介面自訂項目為 Fiery Impose Plus。

針對產品用途,系統會在工作階段之間儲存使用者介面自訂項目。當您開啟新的工作階段時,系統會還原上一 個工作階段的自訂項目,包括:

- **•** 主視窗的位置和尺寸
- **•** 在視窗內的使用者介面設定包括:
	- **•** 整頁模式和印張檢視尺寸
	- **•** 可收合窗格的展開/收合狀態:整頁模式 和 印張檢視
	- **•** 整頁模式縮圖和紙張檢視頁面的縮放等級

**附註:**系統會儲存為您的初始產品用途儲存自訂項目。關閉 Fiery Impose Plus 時,將要還原的設定將儲存為 該產品用途,並在下次打開該產品用途時套用。如果您切換產品用途,則不會套用

# 設定 Fiery Impose Plus 喜好設定

喜好設定可讓您設定臨時檔案的路徑,轉換 PostScript 為 PDF 的預設值、縮放、落版工作的預設加工尺寸等 等。

在 Windows,您可以在編輯 > 喜好設定中設定 Fiery Impose Plus 喜好設定。在 macOS 上,喜好設定位於 Fiery Impose Plus 視窗内的 Fiery Command WorkStation 功能表下。

若要在 Mac 電腦上使用深色模式,請在 Fiery Command WorkStation 喜好設定中進行設定。如需取得更多關 於深色模式的資訊,請參閱 《Fiery Command WorkStation 說明》。

# **關於使用者喜好設定**

若要選擇使用者喜好設定,請選取編輯 > 喜好設定。

在 一般下方,設定以下項目:

- **•** PS 至 PDF 轉換的預設設定
- **•** 允許 Fiery Command WorkStation 進行多項工作

在 Impose 下方,設定以下項目:

- **•** 已落版工作的預設加工尺寸
- **•** 已落版工作的預設縮放比例值
- **•** 落版範本路徑

在分頁機下,指定以下內容:

**•** 選取允許分頁機整合核取方塊以啟用分頁機整合工作流程,您可以套用、建立和發佈分頁機預設。

當您選取允許分頁機整合時,會啟用以下內容:

- **•** 在動作功能表中的套用分頁機預設選項。
- **•** 在設定窗格中的分頁機預設按鈕。

請注意下列事項:

- **•** 您可以在未使用分頁機時清除此核取方塊。
- **•** 允許分頁機整合不適用於僅支援設定登錄標記和條碼的裝訂作業裝置。
- **•** 選取裝置 從清單中選取所需的裝訂作業裝置。 根據所選的裝訂作業裝置,您可以執行以下一項或一項組合的工作:
	- **•** [設定登錄標記和條碼](#page-41-0) (第 42 頁)
	- **•** [套用分頁機預設](#page-51-0) (第 52 頁)
	- **•** [建立分頁機預設](#page-54-0) (第 55 頁)

**附註:**工作因裝置而異,只有所選的裝訂作業裝置支援時,才能執行此工作。

在分頁機標籤中指定設定之後,重新啟動應用程式以套用變更。

如果您選取了分頁機,請指定以下額外的設定:

- **•** PC 控制器路徑 Duplo 控制器電腦上的安裝資料夾路徑。按一下測試以使用 Duplo PC 控制器軟體測 試 Fiery server 與電腦之間的連線。
- **•** 您可以根據您的分頁機,在可用分頁機模組區段選取下方的任何選項:

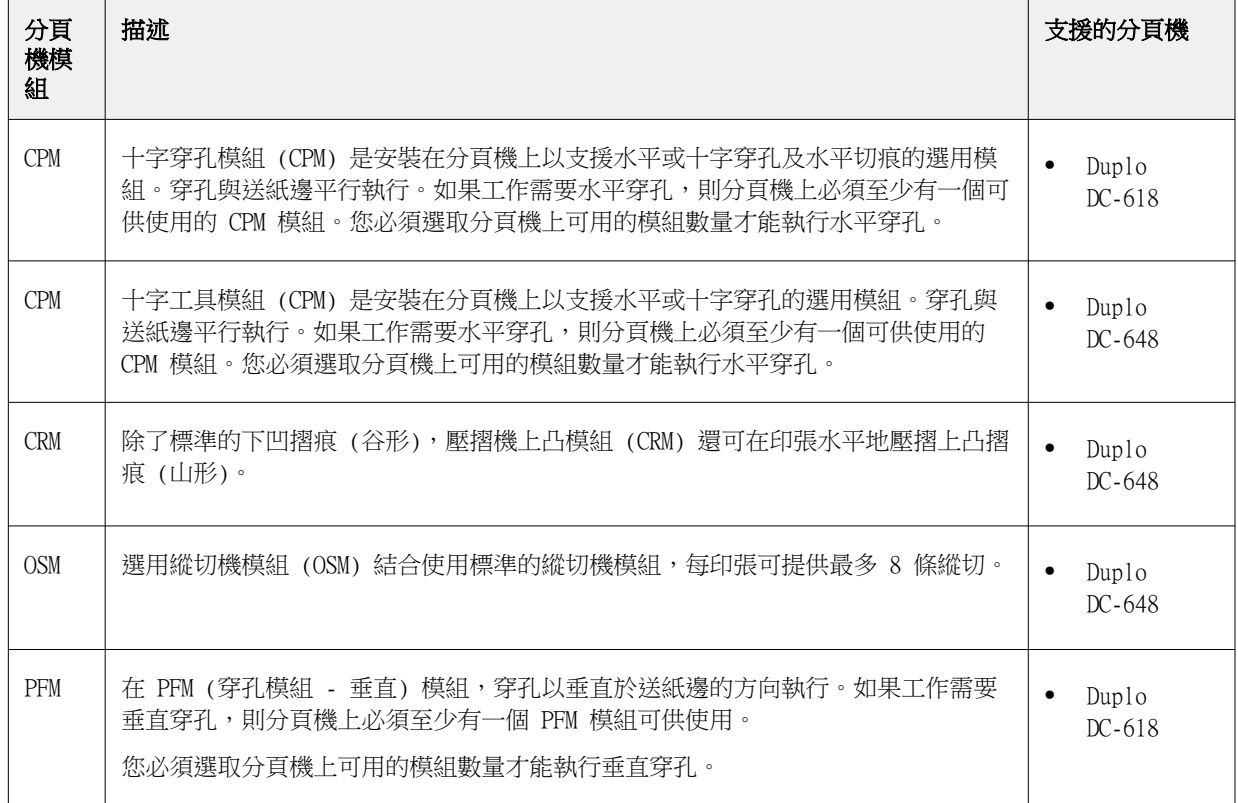

<span id="page-4-0"></span>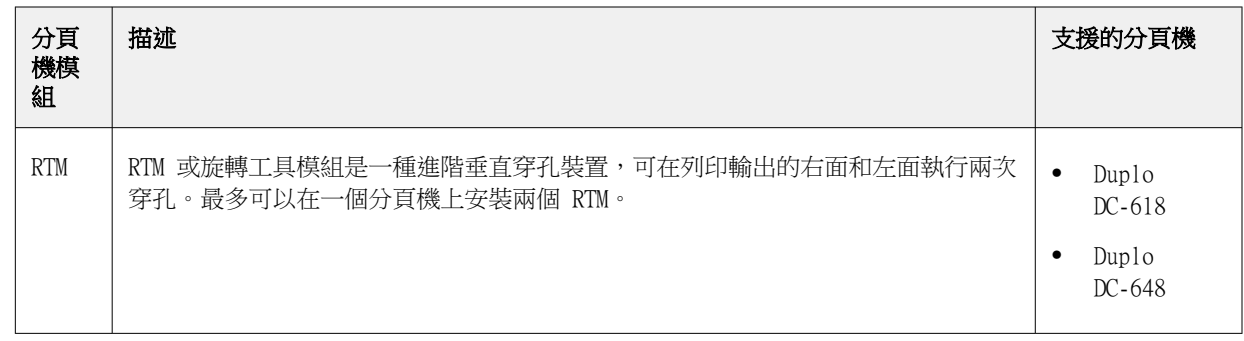

- **•** 條碼範圍 最小和最大條碼範圍。
- 在 快取下方,設定以下項目:
- **•** 允許 Command WorkStation 透過選取核取方塊儲存本機資訊
- **•** 快取路徑

## **選擇 PS 至 PDF 轉換的 Adobe Acrobat Distiller 設定**

在 Windows,選取編輯 > 喜好設定 > 一般,選擇轉換 PostScript 檔案為 PDF 的 Adobe Acrobat Distiller 設定。在 Mac OS 上,喜好設定位於 Fiery Impose Plus 視窗內的 Fiery Command WorkStation 功能表 下。

選取使用伺服器轉換 (若支援)就可以使 Fiery server 在伺服器轉換工作,而不是在使用者的電腦上轉換,此 外也可選取您想要使用的 PDF 設定。選取使用預設伺服器設定則可以使 Fiery server 能夠使用本身的預設設 定檔。

選取使用選取的工作選項檔案可讓使用者瀏覽並上傳自己的設定檔。比起下載檔案到用戶端電腦進行轉換,然 後再重新上傳到 Fiery server,伺服器轉換通常更快。然而,我們建議您在下列情況下,不要使用此選項:

- **•** 取得授權的字型僅安裝在使用者的電腦,而且該字型必須用於轉換。
- **•** 可取得更新的 Adobe Acrobat 版本時,新版本必須要能支援新的 Acrobat 功能才能進行轉換。
- **•** 您想要確認 Fiery server 資源的配置僅限於處理工作,而非檔案轉換。
- **•** 使用者可能連線到先前的 Fiery server 版本,但該版本不支援伺服器端轉換。

## **預設的縮放比例值**

若要使用根據裁切方塊加工尺寸,已落版工作的預設縮放比例值可以是「不要縮放」或「配合紙張調整大 小」。

若要使用使用者定義加工尺寸,已落版工作的預設縮放比例值可以是以下任一選項:

- **•** 不要縮放 (100%)
- **•** 等比例符合完成尺寸
- **•** 等比例填滿完成尺寸
- **•** 等比例符合出血尺寸
- **•** 等比例填滿出血尺寸

在以下圖表中,紅色虛線顯示完成尺寸,綠色虛線顯示出血尺寸。

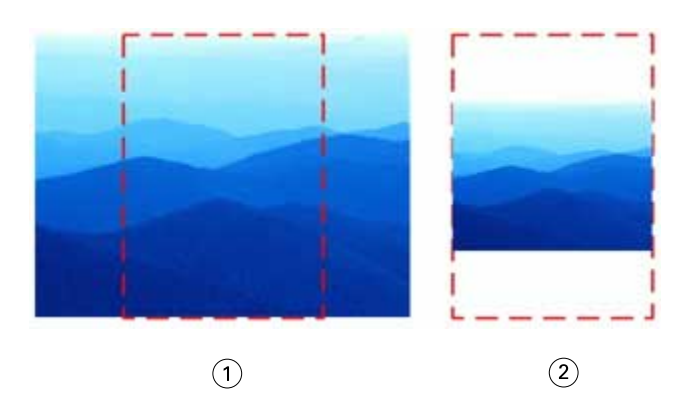

- 填滿
- 符合

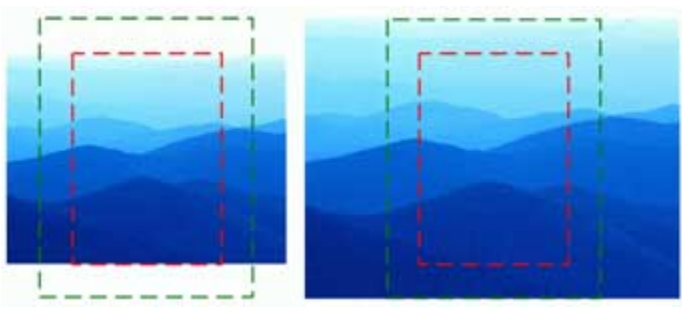

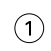

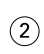

- 填滿完成尺寸
- 填滿出血尺寸

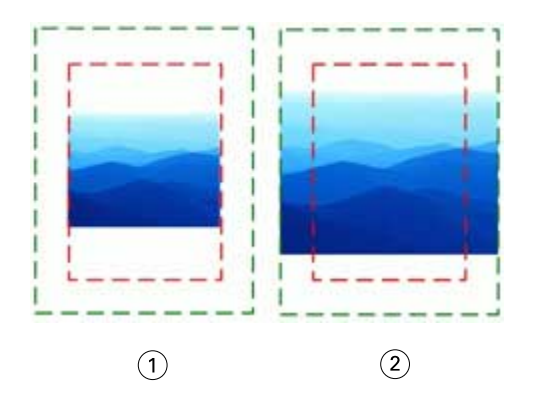

- 符合完成尺寸
- 符合出血尺寸

#### **設定落版縮放比例與完成尺寸**

 $\overline{a}$ 喜好設定 > Impose,已落版工作的預設縮放比例值可設定 Fiery Impose Plus 啟動時的預設縮放比例值。 完成尺寸是根據 PDF 裁切方塊或剪裁方塊的設定而定。

- **1** 若要設定完成尺寸,按一下根據裁切方塊或使用者定義。
	- **•** 根據裁切方塊是根據 PDF 裁切方塊而定,這是預設值也是傳統的 Fiery Impose Plus 工作流程。
	- **•** 使用者定義 允許 Impose 偵測剪裁方塊的設定,如果文件中有這些設定並將這些設定當成預設完成尺寸 的話。而不是由文件大小和裁切方塊決定。
- **2** 若要設定已落版工作的預設縮放比例值,[依預設的縮放比例值](#page-4-0) (第 5 頁)中的描述選擇縮放比例設定。

#### **設定分頁機的預設裝置設定檔**

您可以選取分頁機裝置設定檔,定義預設的條碼格式與註冊標記類型。

若是支援三位數條碼格式的 Duplo 分頁機,可程式化工作的總數可擴充到 250 個。可程式化工作是根據多聯 拼版的版面配置進行自訂的切割、分割和/或摺疊程式。

**附註:**設定為三位數條碼的加工機可接受範圍 1-99 做為 001-099,而不是 01-99。

- **1** 在 Windows,選取 編輯 > 喜好設定。在 Mac OS 上,喜好設定位於 Fiery Impose Plus 視窗內的 Fiery Command WorkStation 功能表下。
- **2** 按一下左欄的分頁機標籤。
- 3 在分頁機組態區段,從選取裝置清單中選擇所需的分頁機設定檔。

**附註:**當您在不同的條碼格式間變換時,任何先前已儲存的工作和/或 Impose Plus 範本都不會受到影響。

#### **變更使用者建立的落版範本的位置**

您可以變更 Fiery Impose Plus 儲存使用者建立的落版範本的位置。

由您控制 Fiery Impose Plus 載入使用者建立的落版範本的位置 (關閉再重新開啟 Fiery Impose Plus 之 後),以及使用者儲存範本時,範本存放的位置。

**附註:**您不可以隱藏庫存範本,範本永遠是顯示的狀態。

- **1** 在 Windows,選取 編輯 > 喜好設定。在 Mac OS 上,喜好設定位於 Fiery Impose Plus 視窗內的 Fiery Command WorkStation 功能表下。
- **2** 在左側欄中,選取 Impose Plus。
- **3** 按一下瀏覽,巡覽到要使用資料夾。
- **4** 按一下選取資料夾。

## 紙張選取

「紙張檢視」中的紙張範圍編輯方塊可讓您輸入紙張編號,來瀏覽至特定的紙張。

# PS 至 PDF 轉換

Fiery Impose Plus 或 Fiery Preview 的原生格式是 PDF。如果以上述其中一種應用程式開啟 PostScript 檔 案,PS 至 PDF 轉換會先將工作轉換成 PDF,然後再執行任何其他動作。當您儲存開啟的 PostScript 工作 時,所儲存工作的 PDL 在「已保留」佇列中會顯示為 PDF。

若要開啟 PS 至 PDF 轉換選項,請移至喜好設定的一般索引標籤。選取 PS 至 PDF 轉換。

選取使用伺服器轉換 (若支援)時,您可以選擇使用預設伺服器設定或使用選取的工作選項檔案。

**附註:**伺服器上必須安裝 Adobe Distiller 才能使用預設的工作選項設定。

當您選擇使用選取的工作選項檔案時,選取瀏覽可檢視可用的檔案。如果在用戶端上安裝 Adobe Distiller, 您可以選取 Adobe Distiller 工作選項資料夾中安裝的任何工作選項。

## **在 macOS 上將 PS 轉換成 PDF**

若您使用 macOS 10.14.5 或更新版本,您必須取得 Command WorkStation 的權限以存取 Acrobat Distiller,才能將 PS 檔轉換為 PDF 。

若您第一次在 Fiery Impose Plus 開啟 PS 檔案時,按一下對話方塊中的允許以授予權限給 Command WorkStation,讓 Acrobat Distiller 可以執行轉換。

若您拒絕授權,目前與未來的轉換作業皆會失敗。若要啟用轉換,您需要在安全和隱私視窗中變更。

- **1** 關閉所有 Fiery 應用程式。
- **2** 關閉 Adobe Acrobat Distiller。
- **3** 前往系統喜好設定 > 安全性與隱私權 > 隱私權 > 自動化。
- **4** 按一下左下角的「鎖定」圖示,然後輸入密碼。
- **5** 在應用程式清單中,尋找 Fiery Command WorkStation.app。
- **6** 選取 Acrobat Distiller.app 以啟用 Command WorkStation 存取 Acrobat Distiller。

# 存取 Fiery Impose Plus

您可以直接從 Command WorkStation 存取 Fiery Impose Plus,或從作业属性對話方塊中選取一個工作。

**附註:**您可以開啟一個 PostScript、Adobe PDF (可攜式文件格式),或 VDP 檔案,但它必須顯示已多工緩衝 處理/保留狀態。

#### **將工作多工緩衝處理或保留**

工作必須多工緩衝處理或保留才能在 Fiery Impose Plus 中開啟。

- **•** 執行以下操作之一:
	- **•** 針對已處理或已保留工作,在保留清單中選取工作。 如果您選取已處理或已保留的工作,然後選擇動作 > 預覽,工作會在點陣預覽視窗中開啟。
	- **•** 若是已列印的工作,在已列印清單中選取該工作,然後按一下動作 > 保留。

### **從 Command WorkStation 存取 Fiery Impose Plus**

您可以在 Fiery Impose Plus 直接從 Command WorkStation 開啟工作。

- **1** 在 Command WorkStation 的已保留清單中,選取已多工緩衝處理/已保留的工作。
- **2** 在動作功能表中,按一下 Impose Plus。

## **從工作屬性存取 Fiery Impose Plus**

當您在 Fiery Impose Plus 視窗從工作屬性開啟工作時,該工作會在 印張檢視窗格中的框線圖檢視中顯示。 **1** 執行下列其中一個動作:

- **•** 按一下已保留清單中已多工緩衝處理/已保留的工作。
- 對於 Hot Folder, 按一下 Fiery Hot Folders 控制台的 Hot Folder。
- **2** 按一下動作 > 屬性。
- **3** 按一下版面配置標籤,然後按一下 Impose。
- **4** 按一下編輯 Impose 範本。

如果您要編輯 Fiery Impose Plus 範本以建立自訂範本,則 Fiery server 必須支援 Fiery Impose Plus,且您必須有適當的授權。

## 落版版面配置

Fiery Impose Plus 針對手冊與宣傳手冊此類常見的落版提供預先定義的版面配置。您也可以建立並儲存自訂 版面配置。

Fiery Impose Plus 在每張 (1250 頁雙面) 最大 25 列 x 25 欄的紙張上可支援最多 625 頁面的配置(依據您 連線的伺服器,系統可能會套用進一步限制)。組合拼版 列印方式支援所有列與欄的版面配置。裝訂方法 (鞍 式、嵌套式鞍式、膠裝) 僅支援 1 x 2、2 x 1 及 2 x 2 版面配置。

下列的項目全都會影響工作的版面配置。

#### **雙面列印**

並非所有的印表機均支援雙面列印,而那些可支援的印表機,其作法也可能不同。Fiery Impose Plus 支援符 合印表機列印選項的雙面列印。

請參閱 [Fiery Impose Plus 中的雙面設定](#page-36-0) (第 37 頁)。

#### **裝訂線尺寸**

Fiery Impose Plus 可依據管理工作落版的版面配置與紙張大小來定義裝訂邊的位置。例如,膠裝工作通常會 需要較鞍式拼版工作更大的裝訂邊,以提供空間來剪裁書脊,並在書本裝訂後將書帖膠合在一起。

請參閱[設定裝訂邊](#page-30-0) (第 31 頁)。

#### **設定邊界**

邊界的大小與位置 (一組已落版頁面外緣與紙張邊緣之間的區域) 將視與該工作相關的印表機而定。您無法設 定自訂邊界。但您可以使用配合紙張調整大小來調整紙張上內容的大小。同樣地,完成尺寸設定提供您在設定 對於剪裁大小之內容時的不同選項。

#### **瞭解拼版版面配置**

Fiery Impose Plus 會依列印的正確順序與方向,編排您的應用特定檔案頁面,並使用各種裝訂樣式,以製作 裝訂書籍。

商業平版印刷機與輪轉印刷機使用多種紙張,以及可將多張頁面成像於單一紙張上的大型列印板。印表機可將 最多 32 張完整大小頁面成像於單一印刷紙張上,這個程序本質上比一次列印單一頁面要來得快。Fiery Impose Plus 讓您能將多張頁面成像於單一紙張上,但它支援的輸出裝置為數位複印機,而非傳統的印刷機。 使工作在其上成像的紙稱為紙張。

列印出的紙張會摺疊為類似手冊的東西,且其頁面相連。摺疊的紙張 (稱為書帖) 之後會剪裁為加工的大小。

若要在最終手冊中以正常的閱讀順序及位置呈現頁面,其紙張上的順序與位置必須與一般的書籍閱讀順序不 同。某些頁面必須在紙張上顛倒列印出,以便使其在最終手冊中以右側朝上的形式呈現,且頁面也必須在紙張 上不依頁數順序列印出,以便使其能在最終手冊中以正確頁數順序呈現。

#### **製作摺疊模型**

您可以製作書帖的摺疊模型,以顯示頁面在紙張上的擺放方式,以及紙張的裁切與摺疊方式。

- **1** 水平地將標準大小的紙張摺半,使紙張的頂端邊緣觸及底部邊緣。
- **2** 垂直地將紙張再次摺疊,使紙張的左邊緣觸及右邊緣。
- **3** 將書帖的垂直摺疊邊緣置於左方,而水平摺疊邊緣則橫跨頂端。

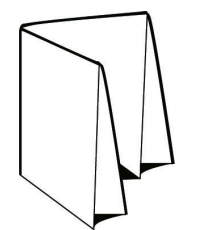

- 4 將摺疊的書帖逐一翻頁,就如同您正在閱讀書籍一樣。 **a)** 依序在每頁的前後方加上編號,以前方 (封面) 為第 1 頁開始,以及後方 (封底) 為第 8 頁。 **b)** 在每個編號下畫底線,以強調頁面的方向。
- **5** 展開紙張。

以下影像顯示紙張的兩面。

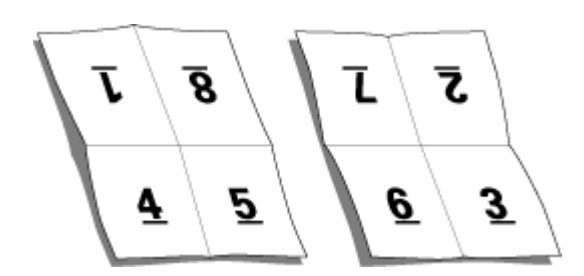

結果會產生 8 頁書帖的版面配置模型。請注意下列事項:

- **•** 摺疊會將紙張區分為各個區塊,分別代表最終手冊中的頁數。
- **•** 頁面編號並不會以書籍閱讀次序呈現。
- **•** 某些頁面編號會上下顛倒。

# **在 Fiery Impose Plus 中處理的 Adobe PDF Print Engine**

Fiery Impose Plus 支援 Adobe PDF Print Engine,一種 PDF 型處理器,允許直接處理 PDF 工作,而無需轉 換為 PostScript。

您可以在 Command WorkStation 中的 Configure 裡開啟 PDF Print Engine,而且您可以在工作屬性中逐一為 工作關閉它。

這些限制適用於「工作屬性」內的已落版工作:

- **•** 使用印表機選項選項的 N 合一工作
- **•** 在手冊版面配置選項內部的單頁膠裝裝訂工作
- **•** PDF/VT 以外的可變資料檔案

使用不支援功能的工作會透過 PostScript 解譯器進行處理。

從 Fiery FS600/600 Pro 和更高版本開始,PDF/VT 檔案的可變資料工作支援 PDF 列印引擎拼版處理,但以下 情況除外:

- **•** 自動頁面旋轉
- **•** 混合記錄長度 **•** 頁面範圍

**•** 記錄範圍

**•** 子集章節

**•** 子集裝訂作業

- **•** 空白頁文字
- **•** 封面
- **•** 潛變
- **•** 紙張範圍
- **•** 示範標記
- **•** Duplo 裝訂類型
- **•** 混合頁面尺寸
- **•** 浮水印

# **裝訂方式**

書本版面配置也會指定收集與裝訂紙張的方式。三種標準的方式分別是鞍式拼接、膠裝及嵌套式鞍式裝訂。 装訂方式影響紙張中頁面的排放順序。您的拼版設定必須指定完成工作的裝訂方法,以達成正確的版面配置與 已加工的輸出。

**•** 鞍式拼接:書帖會成群摺疊在一起,接著沿著中央摺頁進行裝訂或拼接,形成手冊的書脊。

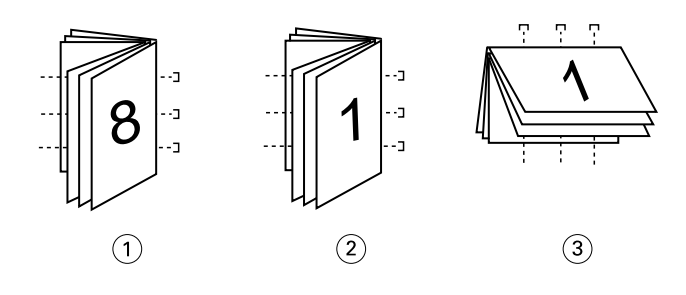

#### **插圖編號 意指**

- 1 鞍式 (左側) 裝訂
- 2 鞍式 (右側) 裝訂
- 3 鞍式 (頂端) 裝訂
- **•** 嵌套式鞍式:結合鞍式拼接與膠裝方法。書帖會成群摺疊在一起。每個群組會形成子集。接著各子集將相互 堆疊並粘貼在一起,也就是膠裝裝訂的部分。當您在 Fiery Impose Plus 中為手冊指定嵌套式鞍式裝訂 時,紙張/子集設定讓您能夠指定群組 (子集) 中的摺疊紙張數。封面通常會作為不同的工作列印出,因為 它會以不同的紙張、不同的拼版版面配置及紙張大小列印。

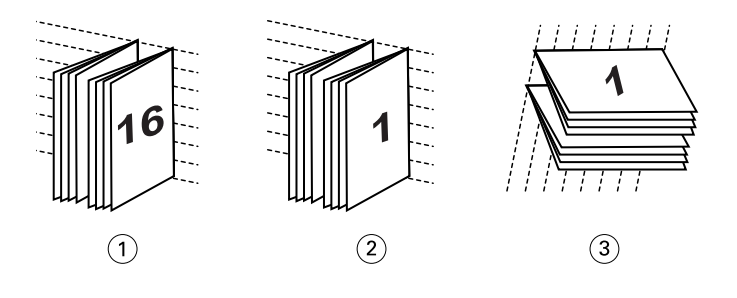

#### **插圖編號 意指**

- 1 嵌套式鞍式 (左側) 裝訂
- 2 嵌套式鞍式 (右側) 裝訂
- 3 嵌套式鞍式 (頂端) 裝訂
- **•** 膠裝:會列印出個別摺疊的頁面並依手冊順序堆疊。經加工的頁面會經過剪裁,並互相毗連黏貼。封面通常 會作為不同的工作列印出,因為它會以不同的紙張、不同的拼版版面配置及紙張大小列印。

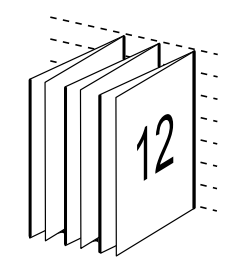

#### **潛變**

潛變是在鞍式拼接裝訂中的頁面移動位置。潛變會將內部頁面從書脊移開。

所有的書籍與宣傳手冊都會使用摺疊的紙張,以建立個別的頁面區域。因為紙張本身具有一些厚度,每次折疊 都會使每個頁面對於彼此間的邊緣位置產生極小的漸增移動。結果是,離鞍部最內側摺疊最遠的頁面邊緣,可 能會移動遠離最接近最內側摺疊的頁面邊緣。隨著鞍部中的頁數增加,此移動量也會隨之增加。為了抵消此移 動的影響,裝訂廠會將已加工的書籍之邊緣剪裁為相同的邊緣。

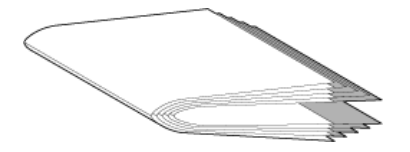

剪裁裝訂頁僅會解決部分的問題,但隨著頁面邊緣的移動,其上的內容區域也會跟著移動。藉由多次摺疊紙張 所造成的內容區域明顯移動,稱為潛變或裝訂機潛變。潛變的影響是,較靠近鞍部最內側摺疊的頁面之內容區 域會朝向頁面的外側邊緣移動。

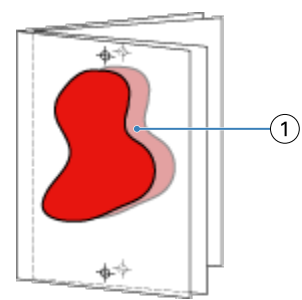

#### 1 潛變

當鞍部中紙張的數量增加時,潛變情形便會更加明顯,而其影響對於距離鞍部之中央摺頁最遠的頁面而言最為 明顯:因此,書籍的版面配置必須指定每個鞍部中的紙張數,因為每個鞍部中的紙張數會影響所需考慮的潛變 量。

#### **新增空白頁以調整版面配置**

Fiery Impose Plus 允許您新增空白頁,且會在必要時為您選取的落版版面配置自動插入空白頁。

書本版面配置必須根據工作中的總頁數來調整頁面的位置。如果總頁數不是版面配置中頁數的偶數倍數,則可 能會擺放一個簽章(通常是在空白頁)以調整差異性。

自動插入的空白頁稱為隱含空白頁。因為隱含空白頁並非原始工作文件的一部分,您可以選擇是否要顯示隱含 空白頁。

依據列與欄的設定,最多可以建立七張空白頁。(舉例來說,可為 2X2 版面配置建立七張空白頁)。

# 預覽落版的工作

在 Command WorkStation 預覽視窗,您可以顯示紙張尺寸,在已落版工作的紙張之間巡覽。

在 Command WorkStation 中選取落版的工作時,工作會在預覽視窗中開啟。工作會在紙張檢視窗格中,以紙張 的縮圖顯示,也可以在框線圖檢視中顯示內容。如果您在整頁模式中選取一個頁面,該頁面會在紙張檢視中變 為已選取的狀態。

有關在 Command WorkStation 中預覽工作的更多資訊,請參閱 《Fiery Command WorkStation 說明》。

## **檢視和量測紙張尺寸**

使用量測工具顯示基本紙張尺寸,確定從原點到頁面和紙張的特定角落或邊緣的距離,以及更改原點 (參考 點)。

- **1** 按一下量測工具圖示。
- **2** 在頁面周圍移動游標,以顯示預先定義的熱點。 熱點由紅色虛線的水平或垂直線表示。
- **3** 按下 Ctrl 鍵 (在 Windows 上)或 Cmd 鍵 (在 macOS 上) 並點擊以選取頁面。 顯示該頁面九個可能的參考點。
- **4** 點擊一下以選取所需的參考點。當它被選取時,參考點將顯示為一個紅色正方形。

## **檢視拼版工作的紙張**

可拖曳或以紙張編號檢視與導覽拼版工作的紙張。

- **•** 執行下列其中一個動作:
	- **•** 使用拖曳工具拖曳,以捲動工作的紙張。
	- **•** 按一下紙張檢視底部的紙張編號顯示,然後在前往紙張對話方塊中輸入紙張編號。

# 落版工作

若要落版工作,使用 Fiery Impose Plus 開啟工作,然後套用範本。

Fiery Impose Plus 可讓您選擇預先定義的範本,或透過變更並儲存落版設定的方式建立自訂範本。您可以在 紙張檢視窗格中的框線圖檢視或縮圖內容檢視使用這項功能。

您也可以匯入您自己的範本或指定落版設定。

如果您指定落版設定,您首先要選擇四個工作流程(產品用途) 之一:

- 普**通** 適用於單面落版,其中可能會需要裁剪和印表機標記。
- **•** 手冊 適用於建立各種類型的手冊。
- **•** 多聯拼版- 適用於建立各種多聯拼版的分頁配置。

<span id="page-14-0"></span>Fiery server 系統頁面的設計僅適用於管理和資訊用途。有些頁面無法進行落版,例如組態、校準、測試頁 面、Postflight 報告和 PANTONE 書本和圖表。

#### **Fiery Impose Plus 中的 Booklet Maker 設定**

您可以使用 Fiery Impose Plus 開啟含有 Booklet Maker 設定的工作,然後預覽或修改落版版面配置。Fiery Impose Plus 會將所有的 Booklet Maker 設定轉譯或對應至 Fiery Impose Plus 命令。參閱在 《Fiery Command WorkStation 說明》 的 《Booklet Maker 說明》。

**附註:**在您編輯完 Fiery Impose Plus 中的工作之後,您無法在 Booklet Maker 內編輯。

#### **拼版範本**

Fiery Impose Plus 提供預先定義的範本。您也可以建立自訂範本。

落版範本分為兩種類型:一般 和 多聯拼版:

- **•** 預先定義的一般範本包含預設範本和單頁滿版出血。
- **•** 預先定義的多聯拼版範本包含三頁三摺宣傳手冊、四頁門式摺頁和四頁 Z 型摺頁。

**附註:**預設的預先定義拚版範本使用根據裁切方塊加工尺寸的設定。

**附註:**一般 和 多聯拼版範本會將原廠範本列在頂端,後面才列出自訂範本。出廠範本與自訂範本均按照英數 字母遞增排列。

有一個建立自訂範本的方式是變更預先定義範本中的設定。選取範本、進行變更,然後以新名稱儲存範本。新 設定會立即套用。您必須要有 Fiery Impose Plus 授權才能儲存範本。

在喜好設定對話方塊,您可以設定資料夾路徑或想要儲存自訂範本的目錄。這個設定位於 Impose 面板,在拚 版範本路徑之下。

如果您有 Fiery Impose Plus 授權,也可以從 Hot Folders、「工作屬性」、「虛擬印表機」和「預設值」來 編輯拚版範本。

**附註:**使用者定義加工尺寸的工作流程需要 PDF 來源檔案。不支援 PostScript 檔案。

#### **支援使用者定義和根據剪裁方塊加工尺寸的範本**

自訂的落版範本可以使用使用者定義和根據剪裁方塊加工尺寸的設定建立而成。

這些範本可以用於任何工作提交方法或工作流程,包括 Fiery Impose Plus、Fiery Hot Folders、執行 Fiery 系統軟體 FS500 Pro 或更新版本的 Fiery server,或是已連線到執行 Fiery 系統軟體 FS500 Pro 或更新版 本的 Fiery server 的用戶端電腦 (透過虛擬印表機、工作屬性和伺服器預設)。

設定工作流程時,必須在用戶端電腦及/或 Fiery FS500 Pro (Windows 作業系統) 伺服器上啟用 Fiery Impose Plus 授權。以下表格說明使用者定義與根據修剪方塊加工尺寸工作流程需要啟用 Fiery Impose Plus 授權的地方:

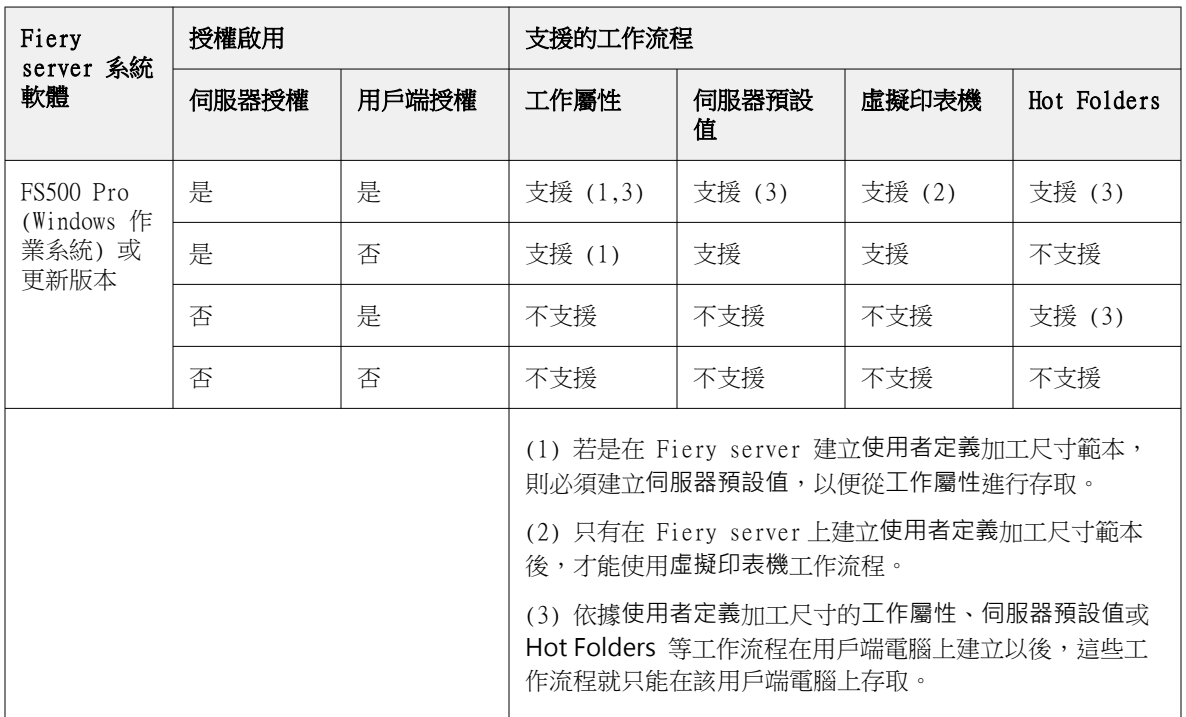

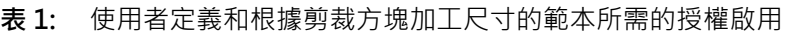

以下表格說明裁切方塊加工尺寸工作流程需要啟用 Fiery Impose Plus 授權的地方:

## **表 2:** 適用於具有裁切方塊加工尺寸之範本的授權啟用

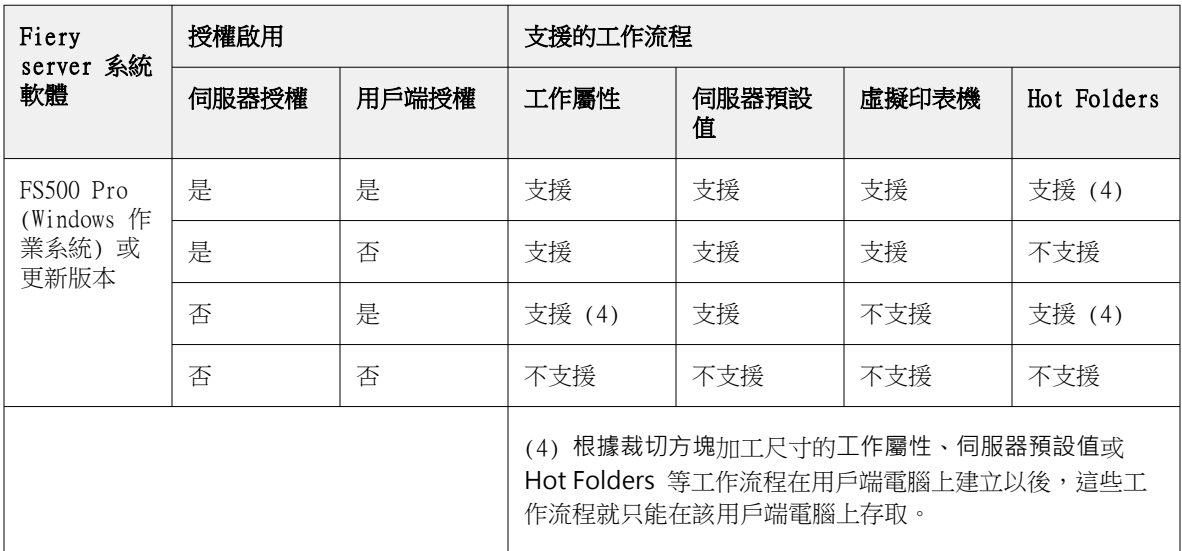

#### **套用落版範本**

您可以採用與預先定義範本相同的方式,套用自訂範本。

- **1** 在頂端的設定窗格中,按一下範本欄位右側的箭號,開啟範本瀏覽器。
- **2** 按一下您要使用的範本名稱。

當您選擇範本時,新的設定會立即套用。

#### **儲存自訂拼版範本**

若您有授權版本的 Fiery Impose Plus,您便可以儲存自訂範本。為自訂範本設定描述性名稱,是個不錯的做 法。

- **1** 建立自訂範本。
- **2** 按一下儲存圖示。
- **3** 在儲存範本對話方塊中,輸入設定檔的名稱。

#### **刪除自訂範本**

您可以刪除自訂範本。然而,目前選取的工作會保留已刪除的範本設定,直到您選取其他範本或指定新的落版 設定為止。

- **1** 選取您要自範本功能表中刪除的範本。
- **2** 按一下刪除範本圖示。

## **儲存已落版工作**

您可以將落版的工作儲存為標準落版工作或「平面化」PDF,儲存至 Fiery server 或本機磁碟。

將工作儲存為「壓平」PDF 可讓您在可能無落版功能處理器的不同印表機上列印工作或檔案。壓平 PDF 可輕鬆 傳送給客戶,以便進行遠端書帖等級校樣。

請參閱 [設定剪裁標記](#page-40-0) (第 41 頁)。

**附註:**Fiery Impose Plus 無法以 Adobe PDF 格式儲存可變資料列印落版工作。

#### **將工作儲存為標準落版工作**

當您將工作儲存為標準落版工作,您是將工作儲存到 Fiery server,附檔名為 .dbp,而且帶有工作票證。您 可以稍後重新開啟這個工作和進行變更。

- **1** 從檔案功能表中選擇儲存。
- **2** 在位置旁,選擇一個 Fiery server 上的位置。在格式旁,請確認壓平方塊是未核取狀態。

#### **將工作儲存為平面化 PDF**

當您儲存為平面化 PDF 工作/檔案,您可以存回 Fiery server 或本機磁碟,然後封存落版的 PDF 以便將來重 新列印。

**附註:**當您儲存為壓平 PDF,您可能想要給工作新的檔案名稱,避免覆寫原始的 PDF 檔案。

在 Fiery Impose Plus,平面化 PDF 不會包含有索引標籤和空白頁頁面,但是包含有隱含空白頁。儲存工作 時,儲存對話方塊會記住儲存位置以及您是否儲存為壓平 PDF,下次您再儲存工作時,儲存對話方塊會使用這 些選項。

- **1** 從檔案功能表中選擇儲存。
- **2** 在另存新檔旁,輸入檔案名稱。
- **3** 在位置旁,選擇要儲存檔案的位置。
- **4** 如有需要,按一下檔案名稱旁的「設定」。請設定以下的旋轉和安全性選項。
	- **•** 旋轉 適用於書帖的正面和背面
	- **•** 安全性- 適用於 Adobe PDF
- **5** 按一下確定。

#### **落版範本參考**

Fiery Impose Plus 提供預先定義的範本。範本涵蓋的設定取決於這個特定範本。

#### **單頁滿版出血範本**

單頁滿版出血版面配置會在每一張紙上列印一個頁面。標記指示剪下紙張的位置,使色彩內容能夠延伸到紙張 的邊緣。下列設定適用於這個版面配置:

- **•** 出血:已核取「套用兩者」
- **•** 修剪標記:黑色、實線 1/2 pt. 寬、0.2222 英吋長標準樣式標記
- **•** 摺疊標記:黑色、虛線 1/2 pt. 寬、0.2222 英吋長標記
- **•** 工作標籤紙:左上角的水平、名稱、印張資訊以及日期與時間
- **•** 縮放:適當縮放
- **•** 普通範本設定

單頁滿版出血版面配置沒有頁面數量的限制。

#### **雙頁膠裝範本**

雙頁膠裝範本會為雙面膠裝的書本建立書帖,書內每張紙都會摺疊一次,一張紙會疊在另一張紙的上方,依序 堆疊。下列設定適用於這個版面配置:

- **•** 雙面
- **•** 出血:已核取「套用兩者」
- **•** 修剪標記:黑色、實線 1/2 pt. 寬、0.2222 英吋長標準樣式標記
- **•** 摺疊標記:黑色、虛線 1/2 pt. 寬、0.2222 英吋長標記
- **•** 工作標籤紙:左上角的水平、名稱、印張資訊以及日期與時間
- **•** 縮放:適當縮放
- **•** 膠裝

雙頁膠裝版面配置適用於頁面數為四倍數的工作,但是也可以與任何頁面數的工作一起使用。Fiery Impose Plus 會在必要時新增額外的空白頁。頁面以一組四張的形式依序排列,因此,摺疊時,每張紙都會有四個連續 的頁面。

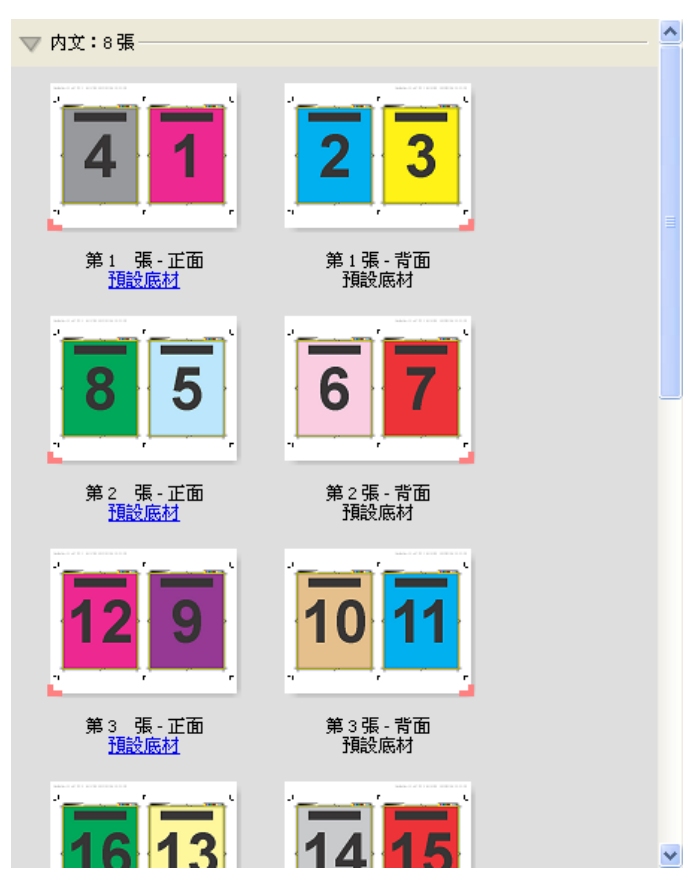

**附註:**這個範本無法使用潛變調整。

#### **雙頁鞍式範本**

雙頁鞍式版面配置會建立適用於鞍式裝訂書本的紙張。所有的紙張一起進行摺疊,後一張紙會放在前一張紙的 內側。下列設定適用於這個版面配置:

- **•** 雙面
- **•** 出血:已核取「套用兩者」
- **•** 修剪標記:黑色、實線 1/2 pt. 寬、0.2222 英吋長標準樣式標記
- **•** 摺疊標記:黑色、虛線 1/2 pt. 寬、0.2222 英吋長標記
- **•** 工作標籤紙:左上角的水平、名稱、印張資訊以及日期與時間
- **•** 縮放:適當縮放
- **•** 鞍式拼板裝訂

雙頁鞍式版面配置適用於頁面數為四倍數的工作,但是也可以與任何頁面數的工作一起使用。Fiery Impose Plus 會在必要時新增額外的空白頁。頁面會依序排放,因此,當紙張一起進行摺疊和拼版,頁面就會變成連續 的狀態。

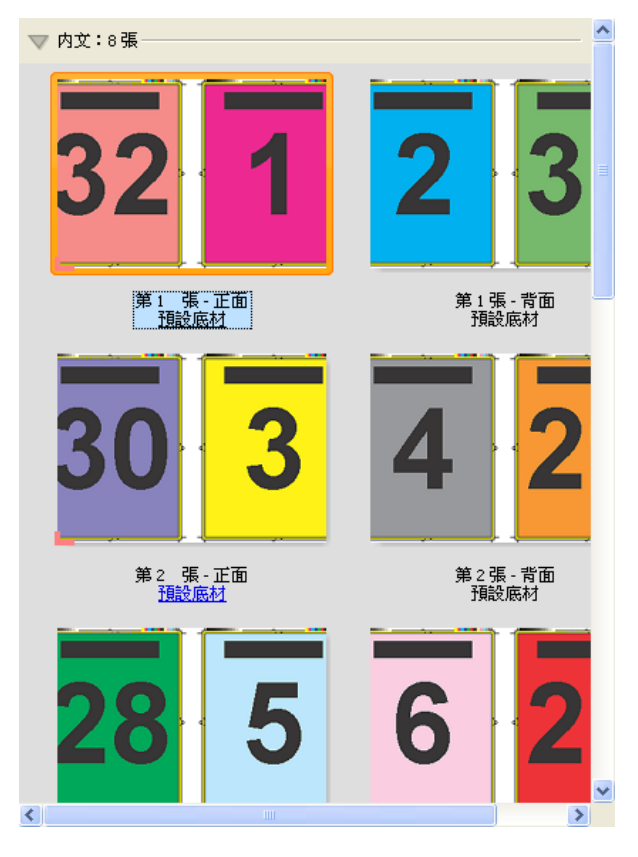

## **三頁三摺宣傳手冊範本**

三頁三摺宣傳手冊版面配置包含有單一紙張,折頁成三個區域。雖然三個區域的寬度相同,但每個區域之間的 空間會視情況改變,因此,最左側的面板可以摺疊到另外兩個面版之上。下列設定適用於這個版面配置:

- **•** 雙面
- **•** 修剪標記:灰色、實線 1/2 pt. 寬、0.2222 英吋長標準樣式標記
- **•** 工作標籤紙:左上角的水平、名稱、印張資訊以及日期與時間
- **•** 縮放:適當縮放
- **•** 組合拼版唯一

三頁三摺宣傳手冊版面配置適用於頁面數為六或六倍數的工作,但是也可以與任何頁面數的工作一起使用。 Fiery Impose Plus 會在必要時新增額外的空白頁。

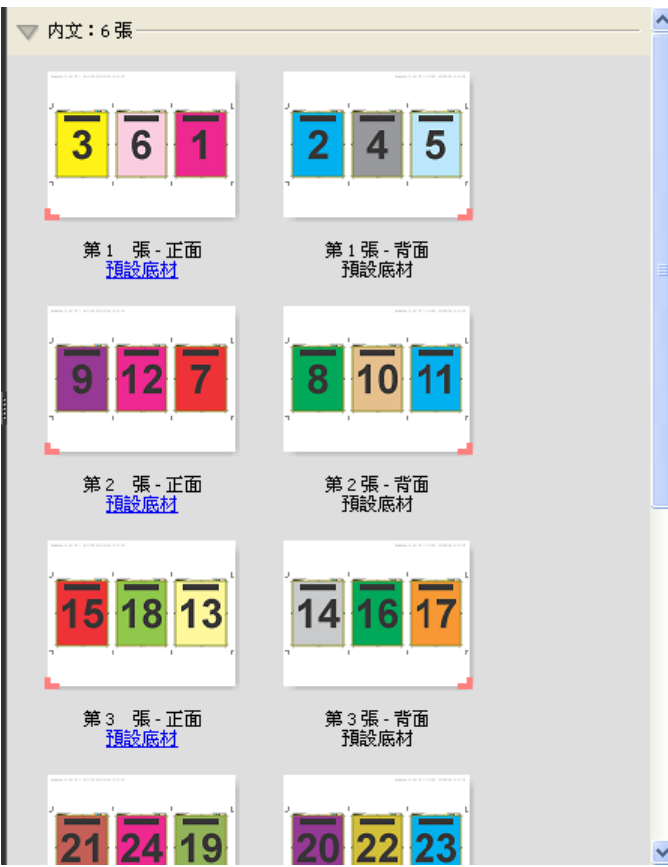

三頁三摺宣傳手冊通常會依照下列圖例中顯示的方法進行摺疊。

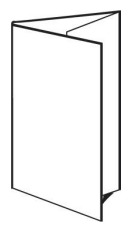

## **四頁門式摺頁範本**

四頁門式摺頁版面配置最常用於有四個面版的宣傳手冊。完成的宣傳手冊展開一次會呈原始大小的兩倍大,再 展開一次呈四倍大。下列設定適用於這個版面配置:

- **•** 雙面
- **•** 出血:已核取「套用兩者」
- **•** 修剪標記:灰色、實線 1/2 pt. 寬、0.2222 英吋長標準樣式標記
- **•** 工作標籤紙:左上角的水平、名稱、印張資訊以及日期與時間
- **•** 縮放:適當縮放
- **•** 組合拼版唯一

四頁門式摺頁版面配置適用於頁面數為八倍數的工作,但是任何頁面數的工作也可以使用。Impose 會視需求新 增額外的空白頁面。

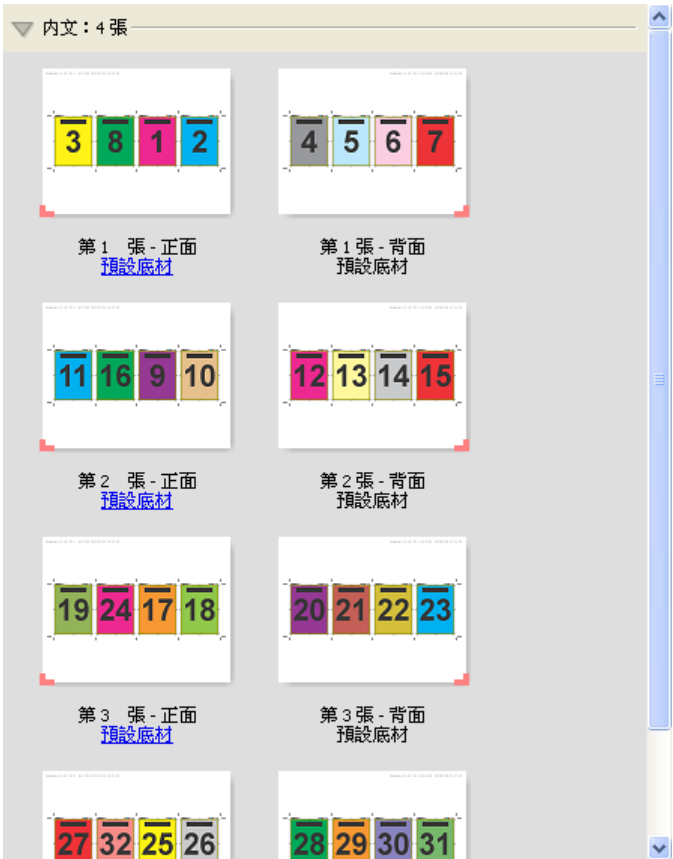

四頁門式摺頁通常會依照下列圖例中顯示的方法進行摺疊。

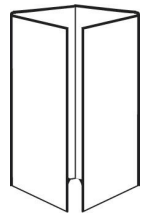

#### **四頁頁首對頁首範本**

四頁頁首對頁首版面配置適用於手冊,這類手冊採用在已列印紙張的每一面上有四個頁面的版面配置方法建立 而成。旋轉最上方兩個頁面,可讓您同時水平和垂直地摺疊書帖,然後剪裁。完成的手冊內所有的頁面會以正 確的順序和方向排列。

下列設定適用於這個版面配置:

- **•** 雙面
- **•** 出血:已核取「套用兩者」
- **•** 裝訂邊
- **•** 剪裁標記:黑色、實線 1/2 pt. 寬、0.2222 英吋長標準樣式標記
- **•** 摺疊標記:黑色、虛線 1/2 pt. 寬、0.2222 英吋長標記
- **•** 工作標籤紙:左上角的水平、名稱、印張資訊以及日期與時間
- **•** 縮放:適當縮放
- **•** 鞍式拼板裝訂

四頁頁首對頁首版面配置適用於頁面數為八倍數的工作,但是也可以將其用於任何頁面數的工作。Fiery Impose Plus 會在必要時新增額外的空白頁。頁面會依序排放,因此,當紙張摺疊兩次後呈 90 度,然後剪 裁,拼版在一起成書帖,頁面就會變成連續的狀態。

**附註:**雖然這種版面配置需要摺疊兩次,範本只會在書脊摺頁處套用摺頁標記。例如:

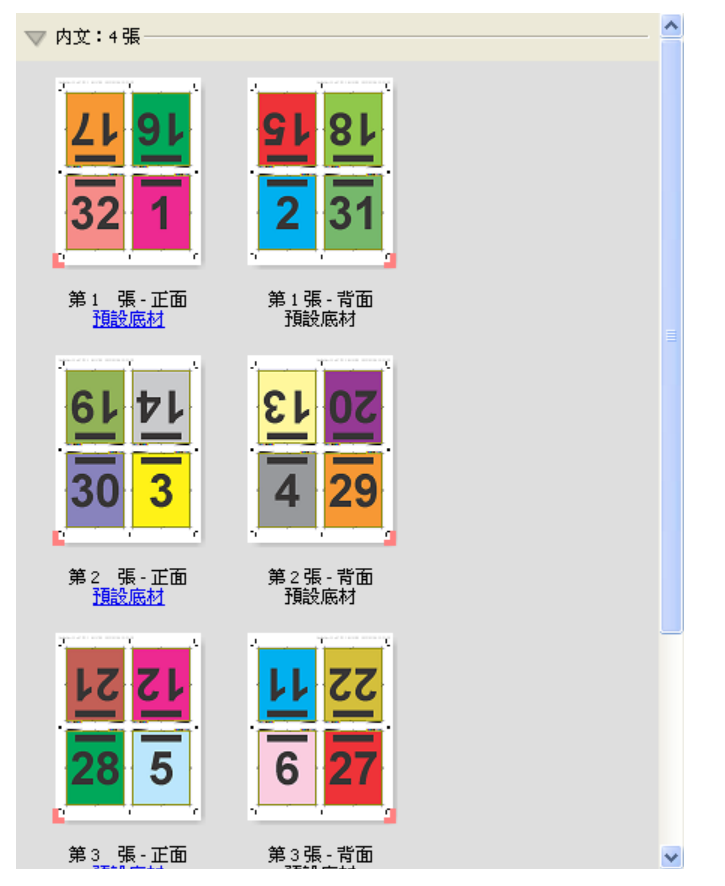

四頁頁首對頁首通常會依照下列圖例中顯示的方法進行摺疊。如果您要摺疊的紙張超過一張,您必須將所有的 紙張堆疊在一起,一起進行摺疊。

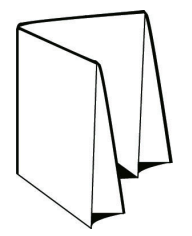

#### **四頁 Z 型摺頁範本**

四頁 Z 型摺頁版面配置依一張疊在另上一張上方的方式,摺疊成許多面板,您不必加壓已折頁的書脊。最常見 的範例就是路線圖。下列設定適用於這個版面配置:

- **•** 雙面
- **•** 修剪標記:灰色、實線 1/2 pt. 寬、0.2222 英吋長標準樣式標記
- <span id="page-23-0"></span>**•** 工作標籤紙:左上角的水平、名稱、印張資訊以及日期與時間
- **•** 縮放:適當縮放
- **•** 組合拼版唯一

四頁 Z 形摺疊版面配置適用於頁面數為八頁的工作,但是也可以將其用於任何頁面數的工作。Fiery Impose Plus 會在必要時新增額外的空白頁。

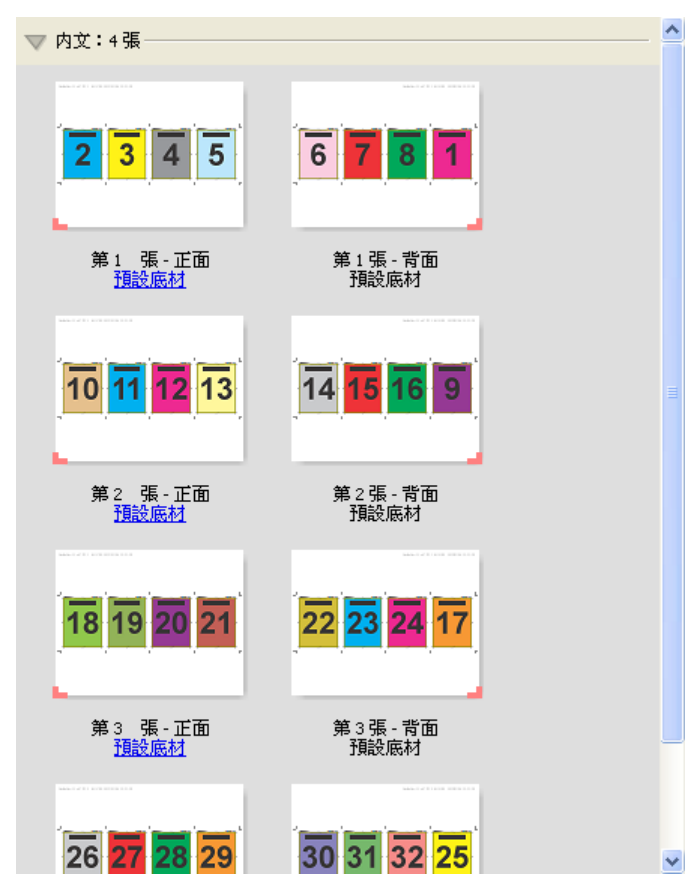

四頁 Z 型摺頁通常會依照下列圖例中顯示的方法進行摺疊。

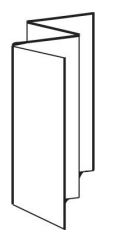

# Fiery Impose Plus 中的多聯拼版列印

Fiery Impose Plus 提供聯合拼版重複、聯合拼版唯一、重複自動分頁剪下、和唯一-自動分頁剪下落版。

對於在具備摺頁、裁切、剪下及折痕等裝訂功能的 Duplo 離線分頁機上完成的落版工作,Fiery Impose Plus 還可提供 Duplo - 長邊送紙和 Duplo - 短邊送紙。

#### **多聯拼版重複**

重複選項可啟用「步進並重複」列印。在列印單一文件的多個複本時,步進並重複是最常使用的功能。

最適組合拼版重複功能可使用多聯拼版重複工作流程,對自動對紙張上的內容進行版面配置,讓紙張大小發揮 最大使用效益。若要使用這個功能,選取[最適組合拼版重複](#page-28-0)圖示。如需詳細資訊,請參閱最適組合拼版重複 (第 29 頁)。

#### **多聯拼版唯一**

唯一選項排列頁面的方式通常更適合用來為工作列印單一複本。雖然該選項無法自行全自動分頁 (需要手動分 頁),不過能充分發揮紙張尺寸的空間效益,同時將列印回合限制為單一複本。

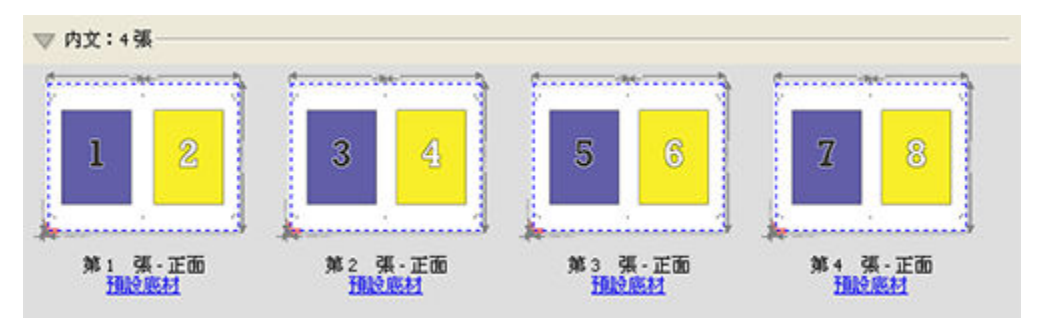

#### **唯一-自動分頁剪下**

唯一-自動分頁剪下的頁面排列方式能在堆疊及剪下印張時,將頁面依正確順序排列。此選項能盡可能排除手動 分頁的必要,最適合用來列印文件的單一複本。

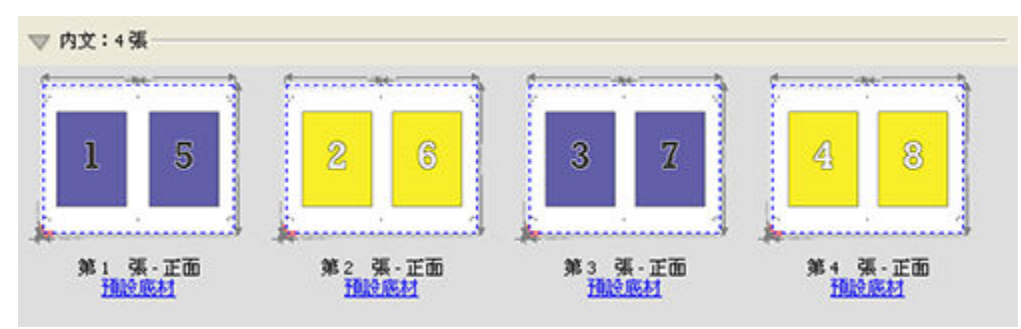

#### **重複自動分頁剪下**

重複自動分頁剪下選項包括重複和唯一-自動分頁剪下落版的功能。重複自動分頁剪下允許您根據剪下和自動分 頁喜好設定,建立堆疊成品的各種版面配置。您可以使用產品列和欄選項定義堆疊成品的版面配置。這個選項 允許您定義成品是如何堆疊的 (從左到右或從上到下)。您可以建立多份數的單一文件或單一份數的文件。

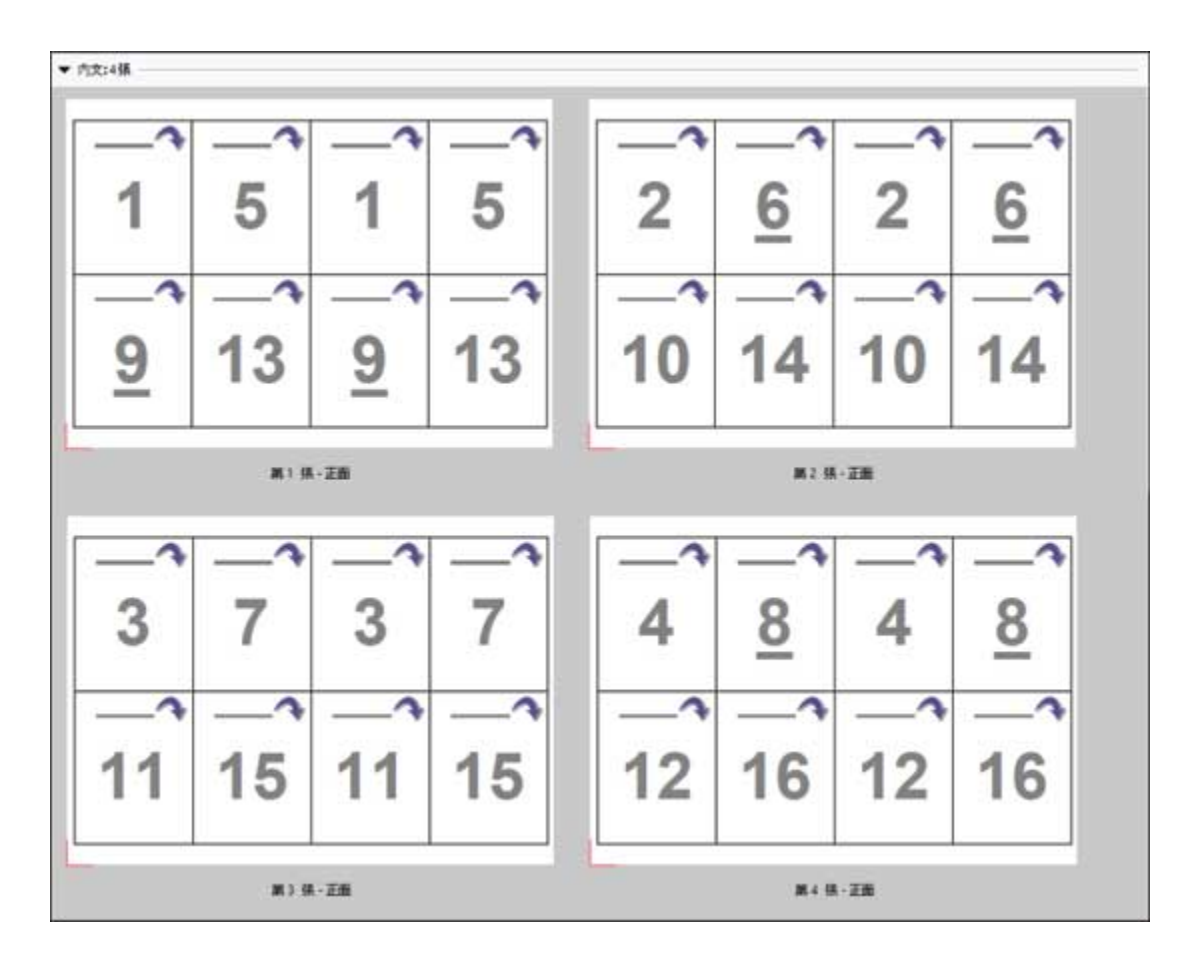

#### **Duplo - 短邊送紙**

Duplo - 短邊送紙可設定分頁方向,將完成最終列印的紙張,以紙張短邊的方向送入 Duplo 加工機。欄或列將 與紙張最短的邊呈垂直。

VDP PDF、非 VDP PDF 及 PostScript 工作可使用 Duplo 加工。只要讀取列印在紙張上的簡易條碼,您就可以 自動設定 Duplo 離線加工機。加工機會讀取紙張上的登錄標記,並在將紙張送入機器時依照標記的相對位置定 位紙張。針對組合拼版落版的版面配置指定 Duplo 時,您可以在標記對話方塊中指定登錄標記和條碼。

#### **Duplo - 長邊送紙**

針對組合拼版落版的版面配置設定 Duplo - 長邊送紙,可建立分頁方向,將完成最終列印的紙張,以紙張長邊 的方向送入 Duplo 加工機。欄或列的排列方向將與紙張最長的邊呈垂直。

您可以針對 VDP PDF、非 VDP PDF 及 PostScript 工作採用 Duplo 加工。讀取列印在紙張上的簡易條碼可自 動設定 Duplo 離線加工機。加工機會讀取列印在紙張上的登錄標記,並在將送紙時依照標記的相對位置定位紙 張,藉此補償堆疊漂移與影像位移。

針對組合拼版落版的版面配置指定 Duplo 時,您可以在標記對話方塊中指定登錄標記和條碼。

#### **具有頂端加工邊緣的組合拼版**

具有頂端加工邊緣的組合拼版讓您能夠為雙面工作的頂端邊緣裝訂工作,將紙張背面上的個別「槽」(頁面) 自 動旋轉 180 度。

具有頂端加工邊緣的聯合拼版 (槽旋轉) 可使用 Fiery Impose Plus 中現有的版面配置樣式。您可以設定槽旋 轉範本,範本接著可用於 Hot Folders 與「虛擬印表機」。

具有頂端加工邊緣的組合拼版可用於下列組合拼版樣式:

- **•** 重複
- **•** 唯一-自動分頁剪下
- **•** 重複自動分頁剪下
- **•** Duplo

以下表格顯示具有頂端加工邊緣之組合拼版所需的設定值。

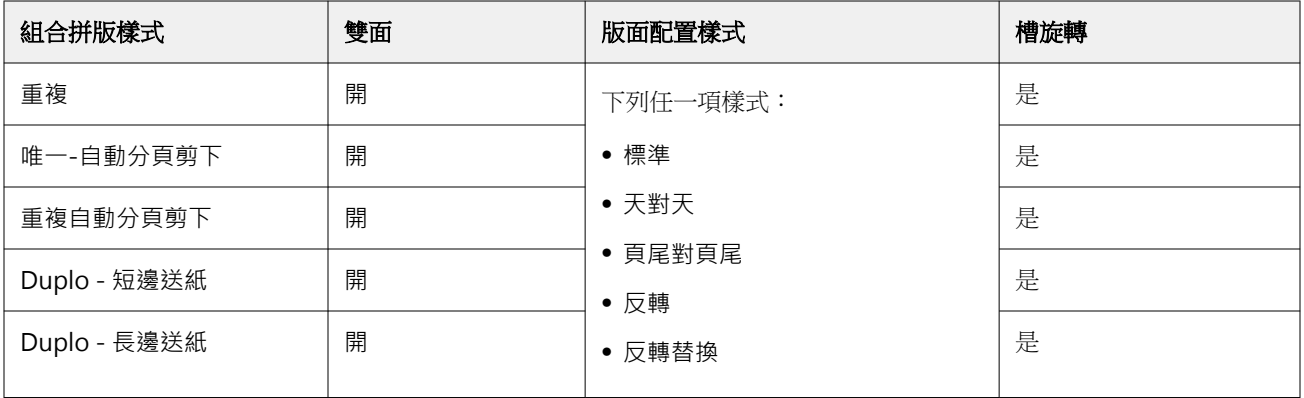

## **建立具有頂端加工邊緣的聯合拼版工作**

- **1** 將您的工作匯入在 Command WorkStation 中的保留佇列。
- **2** 選取該工作,然後從 動作 功能表或右鍵功能表中選擇 Impose Plus。
- **3** 在 Impose Plus 視窗中的設定窗格裡選取多聯拼版,並選取下列任何一個樣式:
	- **•** 重複
	- **•** 唯一-自動分頁剪下
	- **•** 重複自動分頁剪下
	- **•** Duplo
- **4** 指定的設定為如下所述:
	- **•** 加工邊緣:上
	- **•** 雙面:開
	- **•** 版面配置樣式:任何

**附註:**需要以上設定。您可以視需求指定其它設定。 您的選擇結果會顯示在印張檢視窗格中。

## **在較大尺寸紙張上列印較小尺寸項目的自動化列印:動態剪裁方塊自動化**

動態剪裁方塊自動化是以底材尺寸為基準,針對組合拼版版面配置進行的自動落版。

建立組合拼版版面配置後,您可以另存為範本,然後用來自動配置其他工作的版面。每個紙張尺寸只需要一個 這樣的範本。當多聯拼版工作進來時,您可以根據紙張尺寸範本,將新工作拖到監視資料夾中。 Fiery Impose Plus 會為工作自動確定最佳版面配置 (n-up 和方向),允許列印每一印張的最大項目數量。

這個自動化工作流程使用根據剪裁方塊加工尺寸,在較大尺寸紙張上 (例如 11 x 17) 動態建立適用於不同小 尺寸項目 (例如名片、明信片或音樂會門票) 的版面配置。這個工作流程只適用於組合拼版工作。

**附註:**您可以將使用根據剪裁方塊工作流程或以使用者定義的工作流程建立的自訂落版範本搭配 Hot Folders、虛擬印表機、預設和 Command WorkStation 工作屬性一起使用。如需有關支援的工作流程、必要的 軟體授權,和您連線到的 Fiery server 需要的 Fiery 系統軟體等級等資訊,請參閱 [支援使用者定義和根據](#page-14-0) [剪裁方塊加工尺寸的範本](#page-14-0) (第 15 頁)。

#### **使用 Hot Folders 自動化組合拼版落版**

您可以自動化組合拼版落版 (例如名片或明信片),以便列印在相同的紙張尺寸上,而且您可以不管產品的完成 尺寸,一併使用單一熱資料夾,藉此簡化設定和生產。

當您再次使用相同的紙張尺寸給不同的產品時,根據您建立的範本,您可以拖拉新工作到熱資料夾。Fiery Impose Plus 會針對新工作自動建立最適的版面配置。

- 1 在 Fiery Impose Plus 設定窗格,使用組合拼版建立組合拼版版面配置,然後設定完成尺寸為根據剪裁方 塊。
- **2** 選用:您可以建立裝訂邊的設定 (版面配置 > 裝訂邊),然後剪裁標記 (標記 > 定義)。
- **3** 在設定窗格頂端,範本圖示旁,按一下儲存圖示。選擇範本名稱 (或許可以根據紙張尺寸命名),然後另存 為標準落版工作。
- 4 打開 Hot Folders,接一下新增,建立新的熱資料來。
- **5** 在顯示的 熱資料夾設定視窗,輸入熱資料夾的名稱。按一下選取,然後按一下連線,連線到 Fiery server。
- **6** 在 熱資料夾設定視窗,工作屬性旁,按一下定義。
- **7** 在工作屬性視窗,選取版面配置 > Impose,在範本下方,選擇在您步驟 3 中建立的範本,然後按一下 確 定。
- **8** 在 熱資料夾設定視窗,工作動作旁,選取要使用的動作。例如處理並保留,然後按一下確定。 熱資料夾會建立並放置在桌面上。
- **9** 在桌面,將有小型產品的新工作拖曳到熱資料夾。
- **10** 返回 Fiery server。工作應該會顯示並進行處理。

Fiery Impose Plus 會自動判斷最佳的版面配置,因此能列印出最大數量的項目。

## <span id="page-28-0"></span>**最適組合拼版重複**

最適組合拼版重複使用「組合拼版」和「重複」工作流程,自動配置內容在紙張上的版面,讓紙張尺寸發揮最 大效益。

Fiery Impose Plus 會根據所需的成品數量計算需要的紙張印張數量。最適多聯拼版重複適合用於名片或印表 機需要生產大量重複內容的任意類型工作。版面配置的計算乃是使用根據裁切方塊完成尺寸或使用者定義完成 尺寸,端看何種設定適用於設定窗格中的完成尺寸。

#### **搭配 Hot Folders 和工作屬性使用 最適多聯拼版重複**

在編輯來自 Hot Folders 的 Fiery Impose Plus 範本時,若要使用最適多聯拼版重複,您必須先:

- **•** 指定紙張尺寸。
- **•** 將已落版工作的加工尺寸設定為使用者定義或根據裁切方塊。

當您編輯來自工作範本的 Fiery Impose Plus 範本時,這些先決條件同樣也適用。

#### **指定最適組合拼版重複**

選取最適組合拼版重複選項,以進行組合拼版與重複工作的自動版面配置。

工作必須適用於組合拼版與重複版面配置,例如,名片。

將工作匯入 Command WorkStation 的保留佇列。

- **1** 在 Command WorkStation 的保留清單中選取工作,然後用以下其中一種方式開啟 Fiery Impose Plus:
	- **•** 從動作功能表選取 Impose Plus。
	- **•** 在工作上按一下滑鼠右鍵,然後選取 Impose Plus。
- **2** 在 Impose Plus 視窗中,從動作功能表選取最適多聯拼版重複。 當選取組合拼版重複做為產品用途工作流程時,您也可以按一下設定窗格中的最適組合拼版重複按鈕。
- **3** 設定以下項目:

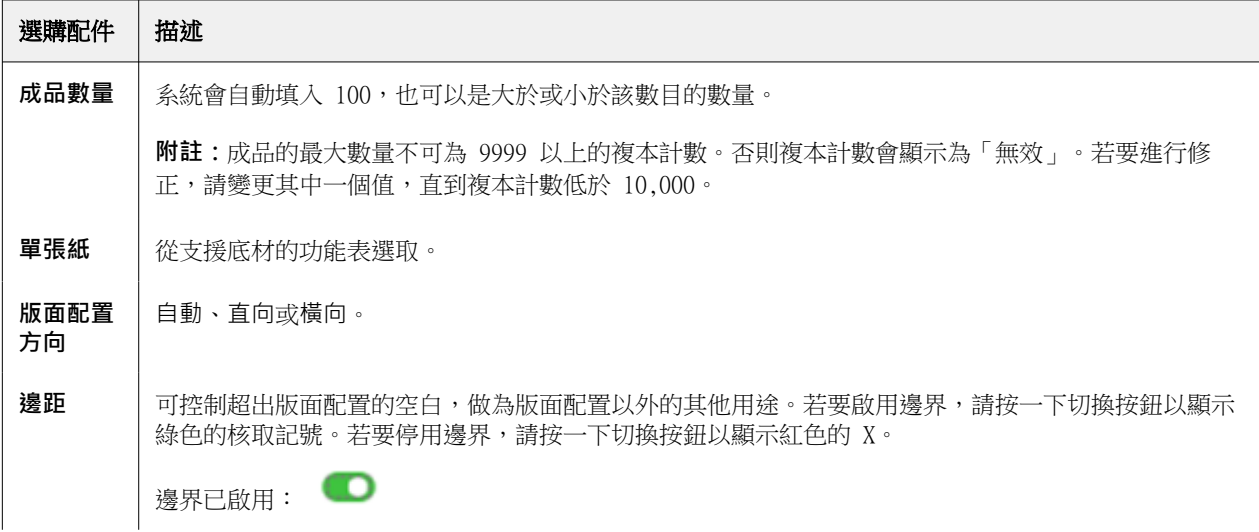

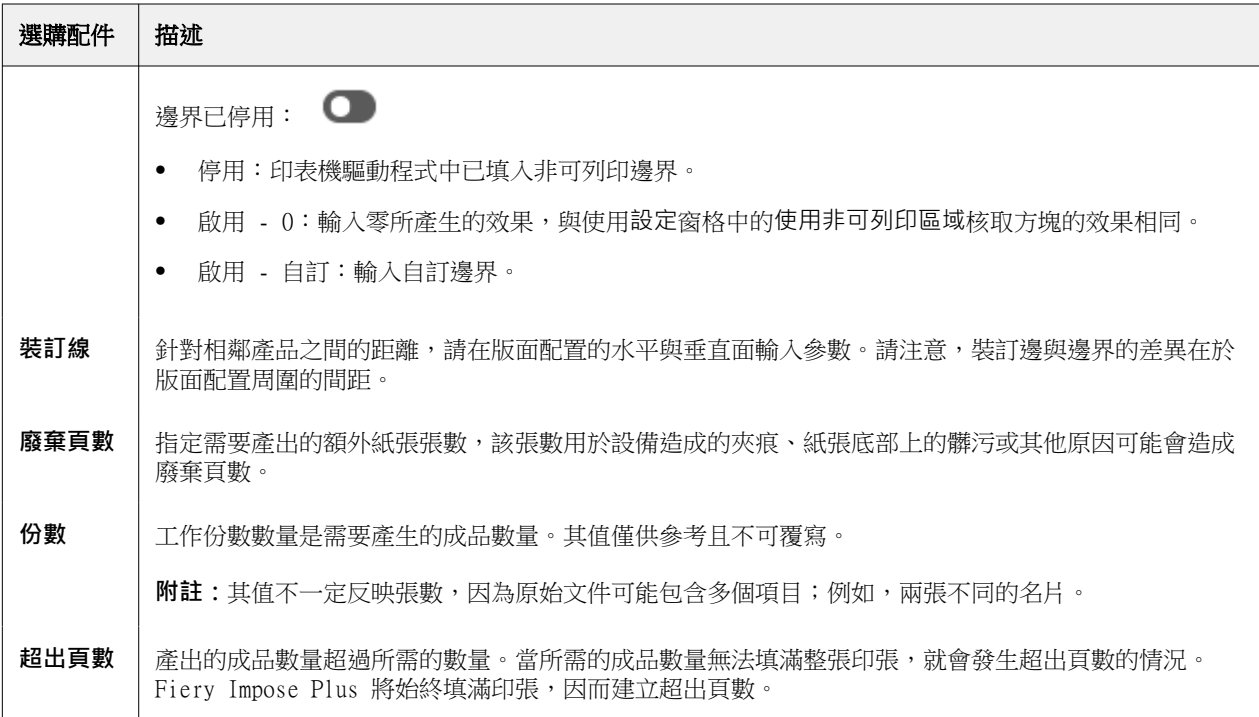

關閉最適組合拼版重複對話方塊後,您可以覆寫設定並在設定窗格中進行變更,不過這會導致即將列印的成品 數量變多或變少,除非在設定中的份數選項手動調整複本計數。如果要自動計算版面配置,您必須重新開啟最 適組合拼版重複對話方塊。

## **在 Fiery Impose Plus 中指定聯合拼版設定**

您可指定聯合拼版樣式、頁面順序、裝訂邊大小與聯合拼版方式。

確認聯合拼版的樣式與方法可搭配使用。關於可結合項目的詳細資訊,請參閱[將多聯拼版樣式結合多聯拼版方](#page-31-0) [法](#page-31-0) (第 32 頁)。

#### **設定多聯拼版樣式**

您可以設定多聯拼板樣式。

**•** 在範本功能表下的功能表中,按下唯一、重複、唯一-自動分頁剪下、重複自動分頁剪下、 Duplo-短邊送紙 或 Duplo - 長邊送紙。

## **設定頁面順序**

頁面順序選項允許您指定版面配置內的分頁流向。

**附註:**頁面順序選項僅適用於唯一的多聯拼版樣式。

- <span id="page-30-0"></span>**•** 按一下在設定窗格的頁面順序區段下的選項之一:
	- <sup>2</sup> 按列水平從左到右排序頁面,從頂部列開始。
	- **•** 按列水平從右到左排序頁面,從頂部列開始。
	- $|\mathcal{V}|$  · 按列垂直從上到下排序百面,從最左列開始。
	- **•** 按列垂直從上到下排序頁面,從最右列開始。

#### **設定裝訂邊**

您可以設定組合拼版工作的裝訂邊。裝訂邊是額外的邊界,這個空間可以用來進行裝訂或其他加工選項。 Fiery Impose Plus 可依據管理工作落版的版面配置與紙張大小來定義裝訂邊的位置。例如,膠裝工作通常會 需要較鞍式拼版工作更大的裝訂邊,以提供空間來裁修書脊,並在書本裝訂後將書帖膠合在一起。

- **1** 按一下裝訂邊選項內的定義。
- **2** 在裝訂邊對話方塊,為版面配置中的每一個裝訂邊設定裝訂邊的量測值,方法是在可用的文字輸入欄位中輸 入量測值。
- **3** 如果您在其中一個欄位中輸入一個值,而您希望所有的裝訂邊都有相同的量測值,按一下全部套用。
- **4** 如果您先選取配合紙張調整大小,之後在裝訂邊對話方塊中設定裝訂邊,請使用配合紙張調整大小」會使用 裝訂邊設定核取方塊控制頁面內容的位置。
	- **•** 不選取核取方塊 (預設設定) 配合紙張調整大小不會將裝訂邊尺寸列入計算。變更裝訂邊尺寸不會縮放 頁面內容的尺寸,而是會位移內容。
	- **•** 選取核取方塊 (預設設定) 配合紙張調整大小會將裝訂邊尺寸列入計算。變更裝訂邊尺寸會縮放頁面內 容以符合放入由列、欄和裝訂邊設定所定義的區域。

#### **適當縮放選項與裝訂邊**

Fiery Impose Plus 以裝訂邊提供兩種的不同適當縮放行為。

當原始頁面不完全適合印張上可用的落版槽時,則需要適當縮放。落版槽大小由紙張大小和頁面上的落版 槽數量 (列和欄數的功能) 定義。裝訂邊設定,定義了落版槽之間的空間。

如果您已選擇適當縮放,裝訂邊對話方塊會提供適當縮放」使用裝訂邊設定核取方塊。核取方塊的行為如 下:

- **•** 不選取核取方塊 (預設設定) 配合紙張調整大小不會將裝訂邊尺寸列入計算。變更裝訂邊尺寸不會縮 放頁面內容的尺寸,而是會位移內容。
- **•** 選取核取方塊 (預設設定) 配合紙張調整大小會將裝訂邊尺寸列入計算。變更裝訂邊尺寸會縮放頁面 內容以符合放入由列、欄和裝訂邊設定所定義的區域。

如果使用者選擇適當縮放,則變更裝訂邊大小會自動變更縮放。該文件已重新調整尺寸,因此可繼續適合 可用區域。請注意以下事項:使用者選擇適當縮放選項,因此無論裝訂邊尺寸或紙張尺寸如何,頁面始終 在可用的落版槽中調整為最適合尺寸。變更列、欄或紙張尺寸會影響縮放尺寸。變更裝訂邊尺寸會影響縮 放尺寸。適當縮放縮小,而不是放大。

<span id="page-31-0"></span>**附註:**適當縮放」使用裝訂邊設定核取方塊選擇無法儲存為 Fiery Impose Plus 範本。如果您選取核取方 塊並儲存設定為 Fiery Impose Plus 範本,則核取方塊選擇將清除。

## **在 Fiery Impose Plus 中設定組合拼版的方法**

您可以設定五個組合拼版方法中的一個方法。不是所有的組合拼版方法和樣式都相容。

- **•** 在版面配置樣式功能表中,按一下下列其中一項組合拼版方法:
	- **•** 標準
	- **•** 頁首對頁首
	- **•** 頁尾對頁尾
	- **•** 反轉
	- **•** 反轉替換

## **將多聯拼版樣式結合多聯拼版方法**

您可以一起使用哪些 多聯拼版樣式和方法取決於工作格式是 PostScript、PDF 還是可變資料列印。 下表顯示了您可以一起用於 PostScript 或 PDF 格式中普通工作的多聯拼版樣式和方法。

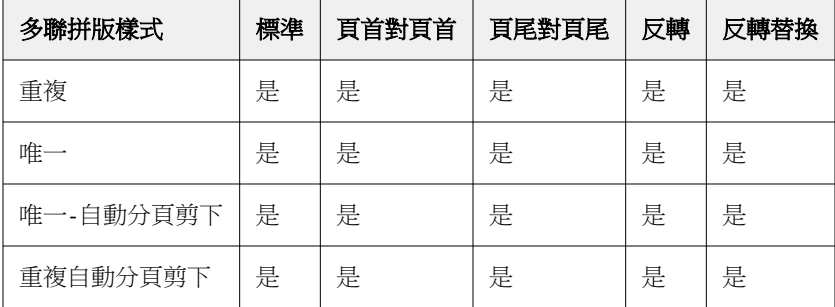

下表顯示了您可以一起用於可變資料列印工作的多聯拼版樣式和方法。

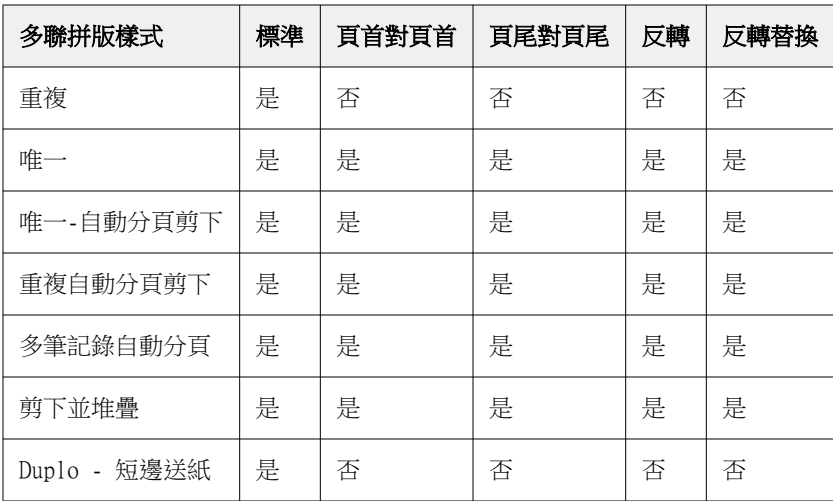

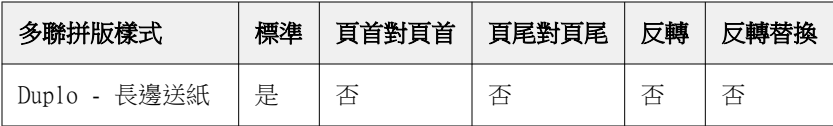

標準樣式是唯一支援可變資料列印多聯拼版重複工作的版本配置樣式。所有的版面配置樣式都支援在透過匯入 功能或印表機驅動程式提交到 Command WorkStation 的 PostScript 或 PDF 格式中的非可變資料列印工作。 對於透過監視資料夾提交的工作,Fiery Impose Plus 無法區分可變資料列印和非可變資料列印工作,因此標 準是唯一支援可變資料列印和非可變資料列印工作的多聯拼版重複樣式。

## **指定聯合拼板的列與欄設定**

最多可為聯合拼版指定 25 個列和欄。

**•** 使用箭頭來選擇數字 (最多 25) 或在每個欄位中輸入所需的值。

## **指定「重複手冊」加工功能**

重複手冊用於離線加工、非線上加工,可在一張紙上進行兩個相同手冊的步進與重複列印。重複手冊必須在 2 列 x 2 欄的版面配置才能進行。

- **1** 選擇手冊作為產品用途。
- **2** 選擇列與欄選項中的 2 X 2 重複手冊

## **VDP 工作的組合拼版落版方法**

若是可變資料列印 (VDP,Variable Data Printing) 工作,您可以使用單一記錄或多個記錄落版方法。

- **•** 單一記錄落版可以使用多聯拼版重複、多聯拼版唯一、唯一自動分頁剪下或重複自動分頁剪下。請參閱 [Fiery Impose Plus 中的多聯拼版列印](#page-23-0) (第 24 頁)。
- **•** 多個記錄落版可以使用多筆記錄自動分頁、剪下並堆疊或堆疊大小。

#### **多筆記錄自動分頁**

多筆記錄自動分頁會在紙張表面上連續放置來自不同記錄的頁面。每筆記錄的第一個頁面會放置在紙張表面, 直到所有記錄用完為止。接著會開啟新的紙張,放置每筆記錄的第二個頁面,直到所有記錄用完為止。這個程 序會一直重複執行,直到放置完所有的頁面為止。

以下預覽顯示 2 x 2、單面、多筆記錄自動分頁的版面配置,這是含有四筆記錄的 VDP 工作套用的版面配置。 每筆記錄包含有四個頁面。R 代表記錄,而 P 代表頁面。例如,R1 P1 代表第 1 筆記錄的第 1 頁。

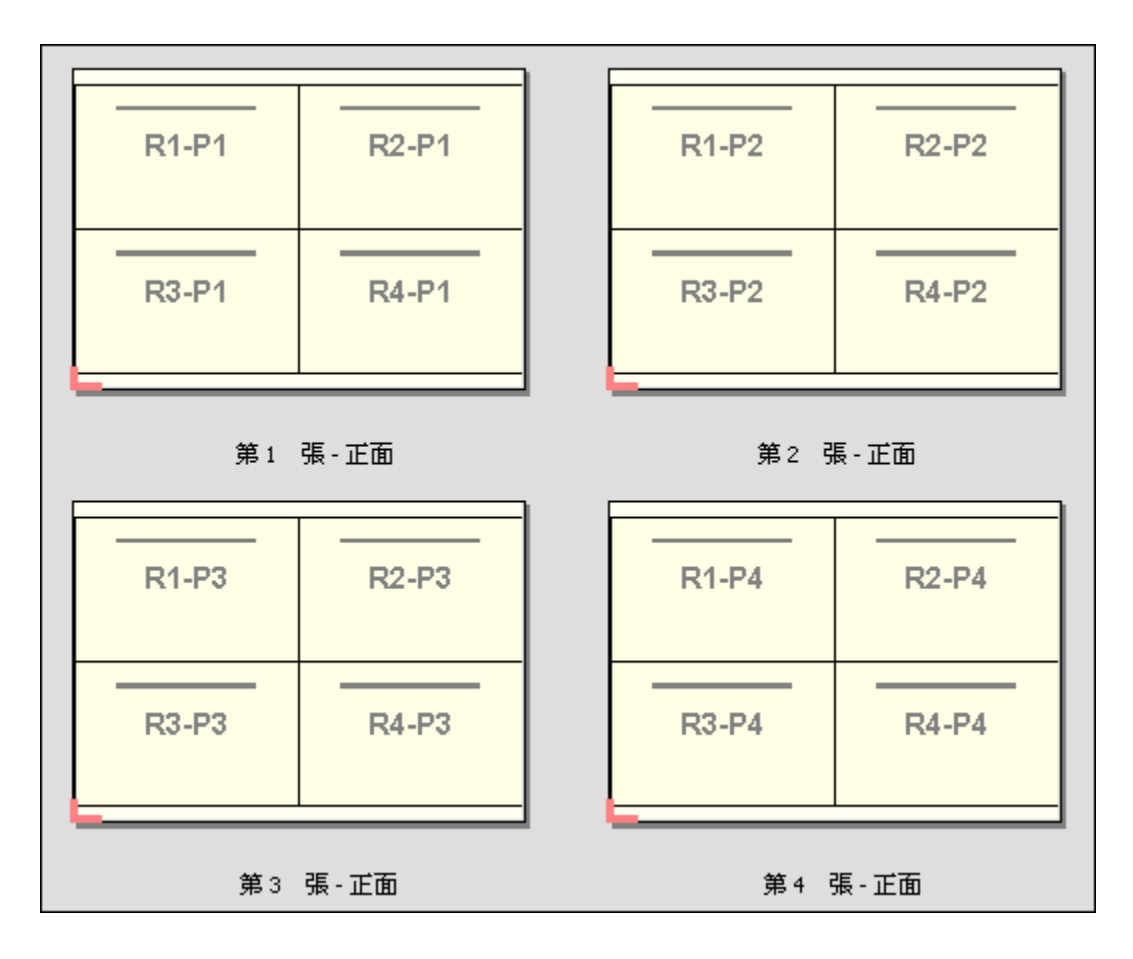

#### **剪下並堆疊**

剪下並堆疊會排列紙張表面上的頁面,以便紙張能夠堆疊並剪下,剪下的紙堆能夠再堆疊在一起,而不需要另 外進行排序。剪下並堆疊版面配置可以搭配堆疊大小一起使用。

以下範例顯示 2 x 2、單面、剪下並堆疊的版面配置,這是含有 100 筆記錄的 VDP 工作套用的版面配置。每 筆記錄包含有一個頁面。當紙張進行堆疊、剪下再堆疊,記錄會被安排連續的順序。

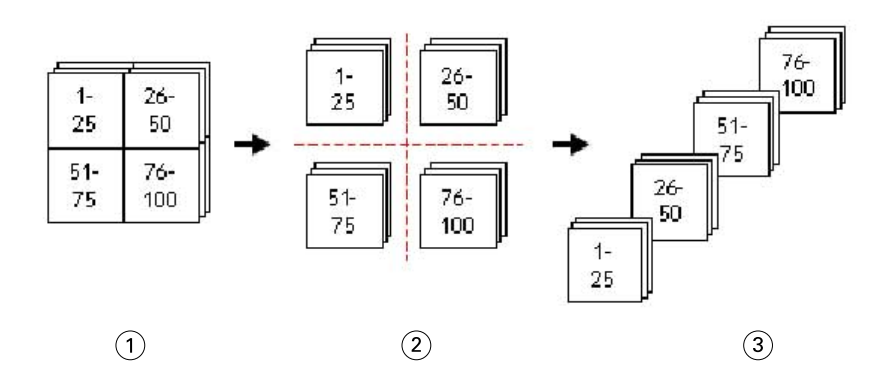

- 1 列印
- 2 剪下
- 3 堆疊

#### **堆疊大小**

堆疊大小會將大型的 VDP 工作分割成較小的批次,藉此簡化產生的剪下並堆疊工作流程。這個功能可讓您將堆 疊的紙張數量限制成標準切割機容許的數量。每個批次都會使用剪下和堆疊版面配置獨立進行落版,批次之間 會放置分隔印張。(堆疊大小選項只能在您選擇剪下和堆疊版面配置時使用)

以下範例顯示 2 x 2、單面、剪下並堆疊的版面配置,這是含有 12000 筆記錄、每筆記錄含有單一頁面的 VDP 工作套用的版面配置。這個結果會產生 3000 張紙。堆疊大小選項可以設定成每批次 1500 張紙。產生的版面 配置會包含兩個批次,每個批次都能一連串地進行剪下、排序、堆疊和包裝。

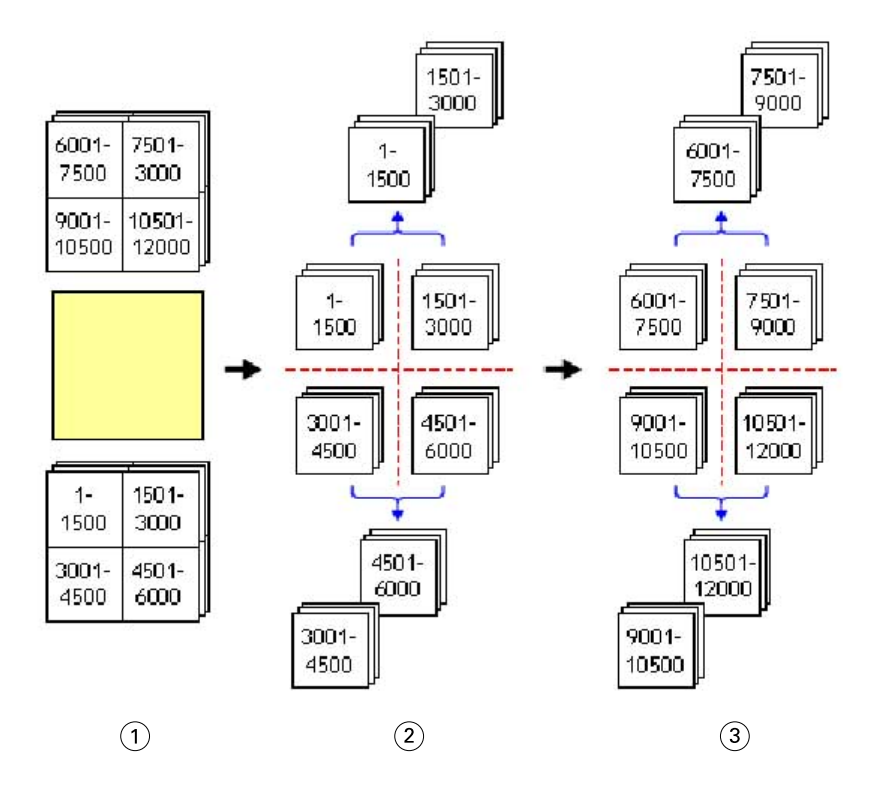

<sup>1</sup> 列印

2 剪下第一個紙堆然後包裝

3 剪下第二個紙堆然後包裝

## 落版設定

Fiery Impose Plus 可讓您設定印表機的工作選項,例如完成尺寸、紙張尺寸、雙面、縮放、封面底材、版面 配置方向、出血和印表機的標記。

這些設定會顯示在設定窗格中,您選擇的產品用途會決定窗格中可使用的設定。請參閱選擇產品用途工作流程 (第 35 頁)。

如需每一個產品用途可使用的範本的說明,請參[閱拼版範本](#page-14-0) (第 15 頁)。

#### **選擇產品用途工作流程**

Fiery Impose Plus 支援多種工作流程 (產品用途)。當您選擇產品用途時,設定窗格會變更成顯示與產品用途 相關的選項。

**1** 在範本下的設定窗格,按一下窗格頂端產品用途方塊中的箭號。

- **2** 按一下 普通、手冊或多聯拼版。然後從顯示的選項中進行選擇。
- 3 如果您選擇手冊為產品用途,請選擇裝訂方法與裝訂側。如果您選擇組合拼版為產品用途,請選擇組合拼版 選項與裝訂側。
- **4** 若顯示完成尺寸功能表,請選擇完成尺寸。

普通和手冊用途包含有完成尺寸設定,可讓您在裁切方塊完成尺寸的工作流程和使用者定義完成尺寸的工作 流程間進行選擇。多聯拼版用途包含額外的完成尺寸設定:根據剪裁方塊。

## **Fiery Impose Plus 的完成尺寸選項**

完成尺寸可設定經過列印和套用如剪裁、摺疊或裝訂等加工程序後,產品最終的尺寸。

預設的工作流程是根據裁切方塊。

可能的工作流程為:

- **•** 根據裁切方塊 此工作的版面配置參照 Adobe PDF 的裁切方塊。您必須以手動方式設定選取文件頁面內容 的出血大小。在此完成尺寸工作流程中,您必須將裁切方塊大小減去出血大小,以手動估算最終產品的完成 尺寸。
- **•** 使用者定義 系統會自動偵測 PDF 工作的最終完成尺寸與出血大小,但這兩個設定均可變更。頁面內容對 齊底材中央。在使用者定義完成尺寸的工作流程中,完成尺寸為靜態值,不受出血大小、裁切方塊或文件頁 面大小所影響。系統會自動偵測原始的出血尺寸。
- **•** 根據剪裁方塊 這是自動化工作流程,在較大尺寸的紙張上 (例如 11 x 17) 動態建立適用於不同較小尺 寸項目 (例如名片、明信片或音樂會門票) 的版面配置。使用者可以針對每個紙張尺寸建立一個熱資料夾, 然後放入不同較小尺寸的項目。自動方向會判斷最佳的方向,因此能列印出最大數量的項目。這個工作流程 只適用於組合拼版工作。

當您變更完成尺寸為根據剪裁方塊時,版面配置的方向會自動設定為自動。自動會自動計算直向和橫向可列 印數量,然後採用可以最大化使用紙張空間的方向。例如,如果您要在 12x18 的紙張上列印 3.5" x 2" 的名片,採用直向可以得到 24 張 (8 列 x 3 欄),或是採用橫向可以得到 25 張 (5 列 x 5 欄)。自動設 定會選擇橫向,這個方向會產出最多的名片。其他完成尺寸的工作流程不能使用自動。

可輸入的最終完成尺寸最小值為 0.25 英吋。最大值則視印表機支援的紙張大小而定。

#### **使用者定義完成尺寸的優點**

使用者定義完成尺寸是根據原始內容中所指定的剪裁大小而定。指定完成尺寸後,Fiery Impose Plus 會自動 將頁面內容放置在每張紙張的中央。

如果落版中之工作所含內容在每個頁面上的位置不同且裁切大小各異,選取使用者定義完成尺寸可讓 Fiery Impose Plus 自動取用 Adobe PDF 中所設定的剪裁大小。

若是使用裁切方塊完成尺寸的工作流程,使用者必須找出出血,並進行些許操作,才能將頁面內容置於落版版 面配置的正確位置上。

#### **根據剪裁方塊完成尺寸的優點**

根據剪裁方塊完成尺寸的優點之一,尤其是搭配自動化工作流程 (例如 Hot Folders、「虛擬印表機」和「預 設值」) 一起使用,就是在您變更 PDF 影像的尺寸時,系統會自動重新計算列與欄的數量。自動化的版面配置 方向可最大化產品的數量 (例如名片)。在 Fiery Impose 中設定工作流程時,如果您變更紙張尺寸,版面配置 也會隨之更新。

## <span id="page-36-0"></span>**在 Fiery Impose Plus 設定印張大小**

預設的紙張設定可套用到所有紙張 (書帖),也定義預定落版版面配置的尺寸。特殊紙張尺寸的指派,可以在底 材型錄中定義。

- **1** 按一下紙張欄位方塊右側的箭號,設定紙張的尺寸。您也可以直接在紙張方塊中輸入要使用的尺寸。
- **2** 按一下編輯指定其他底材設定,例如重量和色彩模式。
- 3 如果系統支援「底材型錄」,請按一下紙張方塊右側的箭頭,從「底材型錄」功能表中進行選擇。

## **Fiery Impose Plus 中的雙面設定**

雙面可設定要如何處理紙張兩面的內容。雙面選項取決於您連線的 Fiery server。

Fiery Impose Plus 自動為所選取的裝訂方法套用雙面設定。Fiery Impose Plus 中的雙面設定會覆寫在 Command WorkStation 工作屬性中執行的任何雙面設定。

膠裝是一個可用於雙面列印的選項。當您選擇膠裝時,送入到印表機中的印張會在列印到印張的一側後會將印 張倒置。在印張檢視窗格中,印張的背面會旋轉 180 度。當印張倒置時,咬紙夾會改變印張上的夾持邊緣。只 有當您將雙面選項設定為雙面膠裝時,才能啟用膠裝選項。

- **•** 選取以下其中一個選項:
	- **•** 單面 關閉雙面列印並使用單面列印。
	- **•** 雙面套版 關閉膠裝選項,並將雙面工作的背面水平旋轉 180 度。

## **Fiery Impose Plus 中的縮放設定**

縮放設定按特定整數將頁面放大或縮小。

在普通紙產品用途中,縮放設定會套用至工作中的所有頁面。在手冊和多聯拼版產品用途中,您可以將縮放套 用到印張上的特定槽。印張上的槽數取決於列和欄值。槽大小等於印張的最大可列印範圍除以槽數。

使用者定義的裝訂作業尺寸工作流程提供比 裁切方塊裝訂作業大小工作流程更多的縮放選項。

使用不可列印區域選項使用選定印張的完整實體尺寸來落版您的列印工作。當您想要在各種列印引擎中建立自 訂範本時,這將非常有用。在*未*選取此選項時, Fiery Impose Plus 會根據印表機,按最終列印印張的可列印 範圍確定落版工作的位置和縮放。此限制可能會防止與另一台印表機一起使用自訂範本。

**附註:**列與欄值會與縮放設定互相影響。如果您選擇導致內容超出印張邊緣的值,Fiery Impose Plus 則提供 視覺警告。

## **指定縮放設定**

根據裁切方塊加工尺寸工作流程 (預設工作流程) 可讓您指定縮放、配合紙張調整大小或避免縮放。使用者定 義加工尺寸工作流程提供更多縮放選項,可讓您配合頁面影像調整大小,或填滿頁面影像至加工尺寸或出血的 靜態界線。

**1** 從縮放功能表中選擇設定。

- 2 若您選擇自訂,請在文字方塊中輸入縮放值。
- **3** 若要使用選取已選取紙張的實際全部尺寸來拼版處理您的列印作業,請選取使用不可列印的區域核取方塊 (若可用)。

## **設定封面底材**

您可以設定是否要包含封面,並指定其設定。

- **1** 按一下封面核取方塊以包含封面。
- **2** 按一下定義以指定底材設定。 選擇是否要對封面和封底套用相同的設定、僅針對封面指定設定,或者是對封面和封底個別指定設定。

## **設定版面配置方向**

您可以使用設定窗格中的版面配置方向指定紙張的方向。

- **1** 按一下版面配置方向中的直向或橫向。
- 2 如果手冊樣式是嵌套式鞍式,請指定子集大小,這代表每一個子集內的紙張數量。 最後一個子集的紙張數量不是固定的數量,Fiery Impose Plus 會依據工作的實際頁面數調整需要的紙張。

## **Fiery Impose Plus 中工作流程的出血作業**

Fiery Impose Plus 依據您設定的工作流程來套用出血。

子集大小 (紙張/子集) 的預設設定是 2,最大的設定可能選擇是 15。

- **•** 針對裁切方塊加工大小工作流程,出血選項將依據您所指定的數量將剪裁標記移動至影像中,以確保列印區 域延伸超出剪裁紙張的邊緣。您可以指定頁面內容左/右 (水平) 與上/下 (垂直) 邊緣的個別出血量。
- **•** 針對使用者定義加工大小工作流程,出血選項代表超出加工大小邊界所顯示的頁面內容量。剪裁標記將自動 調整,並維持與加工大小邊緣對齊。當在 Fiery Impose Plus 中開啟一個工作時,且使用者定義選項設定 加工大小時,將會自動輸入加工大小與出血的大小,然而您還是可以變更這些設定。

## **設定出血**

Fiery Impose Plus 讓您可以設定水平與垂直出血。

- **•** 執行下列其中一個動作:
	- **•** 若要為工作個別指定水平與垂直的出血量,請在適當的欄位中輸入從 0 到 720 pt、0 到 10 in 或 0 到 254 mm 的值。
	- **•** 若要將相同的出血值套用至頁面內容的全部四個邊緣,請按一下套用兩者核取方塊,並輸入數值。

## **位移版面配置**

使用版面配置位移,您可以在紙張的四個邊緣上,指定紙張邊緣與版面配置剪裁方塊之間的距離。版面配置位 移會在紙張上重新放置版面配置,而版面配置區域的尺寸維持不變。

**附註:**在版面配置位移對話方塊中指定的位移值會套用至工作中的所有紙張。

**附註:**位在標記對話方塊的登錄標記和條碼索引標籤下的版面配置位移,無法和設定窗格中的版面配置位移一 起搭配使用。如果您在設定窗格中指定位移值,Fiery Impose Plus 會自動停用標記對話方塊中的版面配置位 移。

- **1** 在 Fiery Impose Plus 的設定窗格中,按一下版面配置位移選項中的定義。
- **2** 在版面配置位移對話方塊中,指定位移值。
- **3** 執行下列其中一個動作:
	- **•** 如果指定的值正確無誤,按一下確定以套用變更。
	- **•** 如果指定的值錯誤,按一下重設以捨棄變更。
	- **•** 如果您不想要位移版面配置,請按一下取消。
- 4 如果套用錯誤的位移值,而想要復原套用的位移值,請按一下編輯 > 復原版面配置位移。

#### **設定邊界**

邊界是指紙張邊緣與版面配置邊緣之間的距離。您可以設定想要的紙張邊界,以在紙張的任一側留下足夠的空 間。

使用自訂邊界,可以對紙張的四個邊緣全部指定不同的邊界值,並在紙張上使用額外的空間,以供分頁機夾住 紙張進行處理。

- **•** 在 Fiery Impose Plus 的設定窗格中,在邊界選項中,按一下以下其中一項。
	- **•** 預設值 自動將邊界設定為預設值。預設值納入不可列印區域。

**附註:**紙張邊緣與版面配置邊緣之間的空間即為不可列印區域。

**•** 使用非可列印區域 - 自動將邊界設定為零。如果您選取此選項,版面配置會使用非可列印區域,而與紙 張邊緣對齊,藉此允許列印至紙張邊緣。所有邊界值都顯示為零。

**附註:**紙張的不可列印區域值因裝置而異。如果您選取使用非可列印區域選項,最終的列印結果可能會遭 到裁剪。

**•** 自訂 - 可讓您將邊界手動設定為想要的值。如果您選取此選項,可以手動指定左、右、上及下邊界值。 自訂選項可讓您在版面配置周圍留下足夠空間,以因應分頁機相關的需求。

**附註:**指定的邊界會套用至工作中的所有頁面。

## **在 Fiery Impose Plus 中設定列印標記**

Fiery Impose Plus 可讓您設定列印標記。您也可以開啟或關閉該工作標籤的標記與個別元素。 版面配置上摺疊的位置是由稱為摺疊標記的虛線所定義,而裁切的位置是由稱為剪裁標記的實線所定義。專用 的標記也定義了邊界(圍繞頁面內容區域周邊的空白);裝訂邊;以及出血(剪裁標記外的內容延伸)的尺寸與 位置,用於確保列印的區域延伸至剪裁頁面的最邊緣。您可以選擇標準樣式剪裁標記或日式標記。

- **•** 使用列印標記為工作中的所有紙張加入剪裁、摺疊及工作資訊。列印標記選項會在整個工作中開啟列印標 記。版面配置只會顯示相關的列印標記。若版面配置不需要摺疊紙張,則即便您選擇摺疊標記也不會顯示。
- **•** 使用標記對話方塊來開啟或關閉剪裁標記、摺疊標記,以及工作標籤的個別元素。

**附註:**使用者定義加工大小工作流程中的列印標記會與加工大小的邊緣對齊。

## **關於標記功能表內已命名的標記組合**

已命名的標記組合可以儲存到本機電腦,也可以是特定工作中唯一的標記組合。

標記功能表內的名稱可以是:

- **•** 無 不套用標記。
- **•** 儲存標記組合到本機電腦時曾使用過的名稱清單。

**附註:**根據預設,名稱會按照英數字母遞增排列。

**•** 自訂 - 這類標記是工作中獨有的標記,或是從未儲存到本機電腦上已命名的標記組合的標記。

如果您開啟的工作中有已命名的標記組合 (例如取名為「藍色標記」),然後您使用標記功能表變更其中一項設 定,則已變更的標記組合名稱不再是「藍色標記」,取而代之的名稱是「自訂」。如果您要儲存這個已變更的 標記組合,您可以給這個組合新的名稱。如果您嘗試命名為「藍色標記」,Fiery Impose Plus 會詢問您是否 要覆寫現有名為「藍色標記」的組合名稱。

如果您在儲存工作後變更「藍色標記」內的設定,當您下一次開啟同一工作時,標記組合的名稱會顯示為「自 訂」。如果您在儲存工作後刪除已命名的工作標記,當您下一次開啟同一工作時,標記組合的名稱會顯示為 「自訂」,但是工作內的設定不會遺失。

**附註:**您建立名稱的標記組合會儲存在本機電腦上。標記組合的名稱不會在使用者的電腦之間傳輸。例如,您 可以在您的本機電腦上建立名稱為「藍色標記」的標記組合,然後將這個標記組合指派給一項工作。有另一位 使用者在她的本機電腦上開啟同一項工作。即使另一位使用者的本機電腦上也有取名為「藍色標記」的標記組 合,在她的電腦上的標記功能表中,您工作內的標記組合依然會顯示為「自訂」。

#### **命名、儲存和重複使用標記組合**

您可以套用標記設定以及命名、儲存和重複使用標記組合,包括樣式、水平長度、垂直長度、筆畫類型、筆畫 寬度和筆畫色彩。

- **1** 選取標記功能表內的定義。
- **2** 在顯示的標記視窗中,將印表機標記或自訂物件加入到紙張的版面配置,然後按一下儲存。 畫面上會出現訊息要求您命名標記組合。
- **3** 命名標記組合。這個名稱未來會顯示在標記功能表中,可讓您為未來的工作使用這組已命名的標記組合。

<span id="page-40-0"></span>**4** 在標記視窗中,按一下確認,將標記組合套用到目前的工作。 若要刪除標記組合,在標記功能表中,選取您要刪除的標記組合,然後按一下垃圾桶圖示。

#### **定義印表機的標記**

您可以使用標記對話框來設定印表機的標記。

- **1** 在設定窗格,按一下標記下拉清單,然後選取定義...。
- **2** 使用剪裁、摺頁、工作標籤、空白頁文字和登錄標記和條碼標籤指定設定。

**附註:**VDP 工作的工作標籤顯示的資訊與非 VDP 工作顯示的資訊不同。

#### **設定剪裁標記**

請使用剪裁標籤來設定剪裁標記。

- **1** 按一下剪裁標籤。
- **2** 選取列印剪裁標記核取方塊。
- **3** 從樣式功能表選取:
	- **•** 標準 列印採用標準西式格式的標記 (每個角落都有一個標記)。此為預設設定。
	- **•** 日式 列印採用日式格式的標記 (頁面側邊的中央和角落都有標記)。 如果出血值為 0,日式標記將呈現為一條線,與標準樣式類似。如果出血值設定好後,則會顯示兩個角 落標記,以指出剪裁和出血。
- **4** 針對已列印的剪裁標記,設定以下項目:
	- **•** 將水平與垂直標記長度設在 1 至 216 點之間。
	- **•** 將「筆畫類型」設為虛線或實線。
	- **•** 將筆畫寬度設在 1/4 至 3 點之間。
	- **•** 設定「筆畫色彩」。
	- **•** 在水平與垂直位移欄位中,輸入 –72 至 +72 點、–1.0 至 1.0 英吋或 –25.4 至 25.4 公釐之間的 值。

#### **設定摺頁標記**

摺頁標籤可讓您設定摺頁的標記長度和外觀,停用個別的標記。

- **1** 在標記對話方塊,按一下摺頁標籤。
- **2** 選取列印摺頁標記核取方塊。
- <span id="page-41-0"></span>**3** 設定下列任一動作:
	- **•** 將標記的水平和垂直長度設定在 1 至 216 點之間。
	- **•** 將「摺頁」標記的筆畫類型設定為虛線或實線。
	- **•** 將「摺頁」標記的筆畫寬度設定在 1/4 至 3 點之間。
	- **•** 設定筆畫色彩。

#### **設定工作標籤屬性**

工作標籤標籤讓您可以設定工作標籤的內容與位置。(VDP 工作的工作標籤內容與非 VDP 工作不同。)

- **1** 按一下工作標籤標籤。
- **2** 按一下核取方塊 (如工作名稱及紙張資訊) 以在工作標籤上顯示相關的資訊。 標準工作的紙張資訊包含紙張數量與表面資訊 (正面/背面)。 對於 VDP 工作,您也可以按一下輸出紙張數量核取方塊,它會顯示絕對紙張數量。若總印出紙張數為 500 張,絕對紙張數量便是從 1 到 500。
- **3** 按一下您要放置標籤的區域。
- **4** 按一下水平或垂直以設定工作標籤在紙張上的放置方向為水平或垂直。
- **5** 如有需要,請輸入 X 與 Y 的偏移值。 偏移是從原點開始測量。

## **設定空白頁文字**

使用空白頁文字標籤來設定隱含空白頁上出現的項目。

- **1** 按一下空白頁文字標籤。
- **2** 輸入您希望在任何隱含空白頁上出現的文字。
- **3** 選取列印空白頁文字。

#### **在 Fiery Impose Plus 中設定註冊標記和條碼**

拚版的版面配置可以包含註冊標記、條碼或兩者同時使用。這些選項可以針對 Duplo 離線分頁機進行自動漂移 補償和機器設定。

註冊標記的位置會決定印張的前緣,因為 Duplo 分頁機要求標記要在印張上層表面的前緣右側。

- **1** 在 Windows 中,選取 Fiery Impose > 編輯 > 喜好設定 > 分頁器。在 macOS 中,喜好設定位於 Fiery Impose Plus 視窗內的 Fiery Command WorkStation 功能表下。
- **2** 在分頁器標籤中,按下選取裝置欄位中的以下選項之一:
	- **•** Duplo DC-646 (2 位數條碼)
	- **•** Duplo DC-646 (3 位數條碼)
- <span id="page-42-0"></span>**•** 自訂
- **•** [使用者安裝的裝置設定檔名稱]
- **3** 在 Fiery Impose Plus 設定窗格中,在標記清單中選取定義。 標記 對話方塊隨即開啟。
- **4** 在標記對話方塊,按一下註冊標記和條碼標籤。
- **5** 在列印欄位中按一下其中一項:
	- **•** 不要列印,這是預設值
	- **•** 僅註冊標記
	- **•** 僅條碼
	- **•** 註冊標記和條碼

此下拉清單中的選項將根據裝置功能顯示或隱藏。

- 6 如果您設定僅註冊標記,請設定以下項目:
	- **•** 位置 註冊標記在印張上的位置。
	- **•** 標記長度和標記寬度 可使用的長度是 5 到 10 公釐。可使用的寬度是 0.4 到 1.6 公釐。
	- **•** 標記位移 標記位置的垂直和水平位移。送紙邊和右側邊緣的預設值都是 5 公釐。可使用的範圍為 3 到 15 公釐。
	- **•** 版面配置位移 為容納註冊標記和條碼,將版面配置移動遠離紙張送紙邊的移動總量。可使用的範圍是 0 到 30 公釐。
- **7** 如果您設定僅條碼,設定以下項目:
	- **•** 位置 條碼在印張上的位置。
	- **•** 條碼文字和條碼類型值因編輯 > 喜好設定 > 分頁機 > 選取裝置中所選取的裝置而異。
		- **•** 如果您在編輯 > 喜好設定 > 分頁機 > 選取裝置中設定 Duplo DC-646 (2 位數條碼),請設定下列各 項:
			- **•** 條碼類型 預設值為 Code 39
			- **•** 條碼文字 介於 01 到 80 之間的 2 位數字
		- **•** 如果您在編輯 > 喜好設定 > 分頁機 > 選取裝置中設定 Duplo DC-646 (3 位數條碼),請設定下列各 項:
			- **•** 條碼類型 預設值為 Code 39
			- **•** 條碼文字 最高為 250 的 3 位數字
		- **•** 如果您在編輯 > 喜好設定 > 分頁機 > 選取裝置中設定 自訂,請設定下列各項:
			- **•** 條碼類型 Code 39 或 Code 128
			- **•** 條碼文字 支援英數字元和特殊字元的組合。允許使用的特殊字元包括「-」、「.」、「\$」、 「/」、「+」、「%」及「[空格]」。
		- **•** 如果您在編輯 > 喜好設定 > 分頁機 > 選取裝置中選取[使用者安裝的裝置設定檔名稱],則必須根據 裝置製造商提供的裝置規格來設定條碼類型與條碼文字值。
	- **•** 列印文字 在紙張上列印條碼的代表數字。
	- **•** 標記位移 條碼位置的垂直和水平位移。送紙邊的預設值為 5 公釐,而可使用的範圍為 3 到 15 公 釐。右側邊緣的預設值為 25 公釐,而可使用的範圍為 25 到 42 公釐。
	- **•** 版面配置位移 為容納註冊標記和條碼,將版面配置移動遠離紙張送紙邊的移動總量。可使用的範圍是 0 到 30 公釐。
- **8** 如果您指定註冊標記和條碼,請依照步驟 [6](#page-42-0) (第 43 頁) 與 7 (第 44 頁) 的描述,在「註冊」窗格中指定 設定。

這些設定同時適用於註冊標記和條碼兩者。在條碼窗格,指定文字以及是否要列印文字。

**9** 如有需要,設定僅在正面表面列印標記。

# 在 Fiery Impose Plus 中指定手冊設定

手冊設定包括手冊產品用途、列與欄、潛移 (因鞍式與嵌套式鞍式裝訂中簽名的增量摺疊造成的內容區移動) 的裝訂設定。

## **指定手冊的裝訂設定**

您可指定裝訂方法與邊緣選項。裝訂方法會影響在印張中排放頁面的順序。(含有兩欄或列以上的版面配置無法 使用任何裝訂選項。)

- **1** 設定以下其中一個裝訂方法:
	- **•** 鞍式
	- **•** 嵌套式鞍式
	- **•** 膠裝
- **2** 設定以下其中一個裝訂邊緣選項:
	- **•** 左側裝訂
	- **•** 右側裝訂
	- **•** 頂端裝訂

**附註:**只有當版面配置設定為 2 列 x 1 欄或 2 列 x 2 欄時才可以使用上緣裝訂。

#### **指定手冊的列與欄設定**

關於手冊的列與欄設定,您可以指定 1X2、2X2 或 2X2 重複手冊。

- **1** 按一下列與欄方塊右側的箭號以顯示功能表。
- **2** 選擇 1X2、2X2 或 2X2 重複手冊。 可用的設定取決於裝訂樣式。
- **3** 按一下置中對齊可定義頁面內容的初始位置。 如果指定潛變設定,然後選取內,您可以使用置中對齊協助隔開落版頁面,或是指定裝訂邊以顯示潛變量。

## **邊緣裝訂選項可用的樣式**

以下表格說明可搭配邊緣裝訂選項使用的樣式設定。這些設定適用於 PostScript 或 PDF 工作,不適用於 VDP 工作。

**附註:**若是重複手冊的裝訂版面配置,樣式設定可以修改手冊的方向。若是組合拼版的版面配置,樣式設定可 以修改頁面的方向。

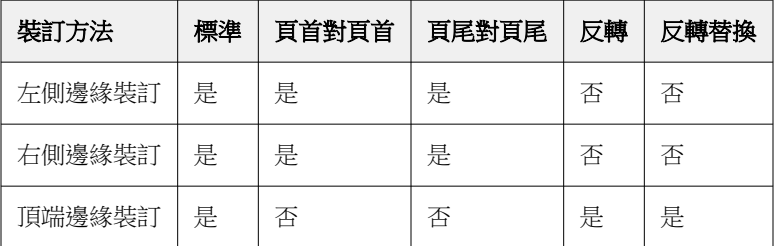

## **指定潛變設定**

您可以為潛變設定方向和紙張厚度。

- **1** 在潛變功能表,選擇其中一項方向設定 (或無)。
	- **•** 內 在最外側紙張上的頁面位置會維持不變。在其他所有紙張上的剩餘頁面位置會向書脊移動。
	- **•** 外 在最外側紙張上的頁面位置會維持不變。在其他所有紙張上的剩餘頁面位置會移動遠離書脊。
- **2** 若要紙張厚度,請執行下列其中一項動作:
	- **•** 按一下潛變調整功能表中的選項。
	- **•** 輸入介於 0 和 2 點之間的自訂厚度值 (或是以其他測量單位表示的等值)。

## 為落版、混合方向的工作自動旋轉頁面

「自動頁面旋轉」功能可讓您利用橫向和直向頁面皆有的混合內容,輕鬆建立手冊或其他加工工作。您可以輕 鬆排列手冊,以便所有頁面的方向相同,頁面的內容不會被裁切。

這個功能可搭配「普通」、「組合拼版」和「手冊」工作流程使用,這些工作流程使用使用者定義或根據剪裁 方塊的完成尺寸。VDP 工作流程或自訂旋轉不能使用這個功能。

- **1** 開啟在 Fiery Impose Plus 中具有混合頁面方向的工作。
- **2** 在 Fiery Impose Plus 設定窗格,選取手冊 (使用預設值:鞍式和左) 建立手冊,然後將完成尺寸設定為 使用者定義。
- **3** 選取紙張尺寸。
- **4** 在自動頁面旋轉旁,選取自動旋轉方向:90 度順時針或 90 度逆時針。
- **5** 在縮放,選取等比例符合加工尺寸。
- **6** 在設定窗格頂端,範本圖示旁,按一下儲存圖示。選擇範本名稱,然後按一下確定。
- **7** 不儲存並關閉工作。
- **8** 接下來,開啟 Hot Folders 並按一下新增以建立新的監視資料夾。
- **9** 在顯示的 熱資料夾設定視窗,輸入熱資料夾的名稱。按一下選取,然後按一下連線以連線至 Fiery server。
- **10** 在工作動作旁,選取處理並保留。
- **11** 在工作屬性旁,按一下定義。
- 12 在工作屬性視窗,選取版面配置 > Impose,並在範本下方,選擇在您步驟 5 (第 46 頁) 中建立的範本, 然後按一下確定。
- **13** 在 熱資料夾設定視窗,按一下確定。

熱資料夾會建立並放置在桌面上。

- 14 在桌面,將有混合頁面方向的工作拖曳到熱資料夾。
- **15** 回到 Fiery server。工作應該會顯示並進行處理。

# 在 Fiery Impose Plus 中手動修改頁面

使用 Fiery Impose Plus 時,您可以手動旋轉、編輯、重新排序、插入及刪除頁面。

## **旋轉頁面**

在紙張檢視窗格中,您只能以框線模式旋轉頁面。

- **•** 執行下列任一動作:
	- **•** 要旋轉單個頁面,請按一下該頁上的旋轉圖示。 如果您縮得太小,可能會看不到 旋轉圖示。您可以放大,直到圖示變為可見。
	- **•** 要旋轉工作中的所有頁面,按下 Shift 和 Ctrl 鍵,然後按一下任意頁面上的 旋轉 圖示。
	- **•** 要旋轉每張雙面頁面上特定位置的所有頁面,按 Shift 鍵並按一下任何頁面上該位置的 旋轉 圖示。
	- **•** 要旋轉每張雙面頁面上特定位置的所有頁面,按 Ctrl 鍵 (Windows) 或 Cmd 鍵 (macOS) 並按一下任何 頁面上該位置的旋轉圖示。

## **在 Acrobat 中開啟工作以進行編輯**

Fiery Impose Plus 可以開啟 Adobe Acrobat Pro 的工作以進行編輯。

**•** 在 頁面檢視 窗格中於頁面按右鍵,然後按一下 在 Acrobat 中編輯。

## **重新排序頁面**

您可以藉由在主視窗中排列個別頁面來手動重新排序。

**•** 在整頁檢視窗格中,選取您要移動的縮圖,然後將頁面拖曳到新的位置。

## **手動插入空白頁**

您可以將空白頁加入至您的版面配置中。

**•** 在整頁檢視 窗格中選取您要加入頁面的頁面,然後按一下整頁檢視工具列中的插入空白頁圖示。

## **刪除頁面**

您可以快速刪除頁面。

**•** 在整頁檢視窗格的一個頁面上按一下滑鼠右鍵,並從出現的功能表中選擇刪除。

# Fiery Impose Plus 中的可變資料列印

在 Fiery Impose Plus 中,可變數據列印 (VDP) 落版使用許多可用於普通落版工作的功能。但是,VDP 與普 通落版之間存在差異,差異在於 Fiery Impose Plus 視窗。

可變資料列印 (VDP) 工作由一個或多個可變資料記錄組成。

**附註:**如需更多關於在 Fiery Impose Plus 支援的可變資料列印資訊,請參閱印表機隨附的說明文件。 您可以使用預先定義的範本或在 Fiery Impose Plus 中建立的自訂範本落版可變資料列印工作。 當您將範本套用於可變資料列印工作時,範本的落版版面配置按順序套用於工作中的每個記錄。

- **•** 每個記錄都以新的印張開始。
- **•** 如果記錄不能完全填充紙張, Fiery Impose Plus 會插入一個或多個空白頁以補償印張表面的剩餘槽。
- **•** 每個記錄中的頁數可能有所不同。 Fiery Impose Plus 插入空白頁以補償記錄之間頁面長度的差異。

## **打開或預覽 VDP 工作**

您可以從「工作中心」的保留清單中開啟 VDP 工作。若要預覽已處理的 VDP 工作,請使用點陣預覽視窗。

- **•** 執行以下操作之一:
	- **•** 若要開啟 VDP 工作,在「工作中心」的保留清單中,以滑鼠右鍵按一下要開啟的工作。
	- **•** 若要預覽已開啟的 VDP 工作,請使用點陣預覽視窗 (動作 > 預覽)。 預覽包括任何套用到工作的落版設定。顯示的工作內容是實際的尺寸,由記錄或已完成的組合組織而成。

## **落版 VDP 工作**

落版設定可套用到 VDP 工作的每一個頁面。VDP 和非 VDP 工作的落版設定有很多是相似的。

**附註:**普通、手冊和組合拼版都是 VDP 落版可使用的工作流程 (產品用途)。

落版 VDP 工作時,請注意:

- **•** 紙張尺寸功能表包括有目前選取的紙張尺寸和最近使用過的紙張尺寸。
- **•** 範本功能表可讓您選取預先定義的範本或使用 Fiery Impose Plus 建立的自訂範本。
- **•** 當您在 VDP 落版視窗中建立自訂範本時,您必須開啟 VDP 工作才能存取 VDP 獨有的功能。

## **VDP 工作的列印控制帶**

控制帶可以識別絕對的表面數值、輸出組合的數值、相對於輸出組合的開始的表面數值,以及每筆記錄的邏輯 頁面。

• 按一下標記,然後按一下定義。

## **指定 VDP 落版的手冊、縮放或出血**

VDP 落版的多合一手冊、出血和縮放等設定,與標準的 Fiery Impose Plus 工作適用的設定有些許不同。

#### **為 VDP 工作設定多合一手冊**

如果您為 VDP 工作選取鞍式,您可以指定 2 x 2 唯一手冊(這讓您在一份印張上列印兩個記錄。) 對於不同長 度的記錄,Fiery Impose Plus 根據分頁要求自動新增空白頁。

您可以將設定儲存成預設值,從「虛擬印表機」或 Hot Folders 進行選取。

- **1** 在 Command WorkStation 的保留清單中選取工作,然後用以下其中一種方式開啟 Fiery Impose Plus:
	- **•** 從動作功能表選取 Impose Plus。
	- **•** 在工作上按一下滑鼠右鍵,然後選取 Impose Plus。
- 2 在 Impose Plus 視窗,按一下手冊為產品用途,按一下鞍式為裝訂類型。
- **3** 按一下左、右或上 為裝訂樣式。
- **4** 若要指定紙張尺寸,按一下紙張文字欄位旁的編輯。
- **5** 若要指定封頁設定,按一下封頁,接著在封面和封底功能表中,按一下無、向內、向外或兩面。
- **6** 指定版面配置方向,然後按一下列與欄的 2 x 2 唯一手冊。

**附註:**2 x 2 唯一手冊只能用於 VDP 工作。如果您正在落版 PostScript 或 PDF 工作,而且使用相同的範 本,則設定會預設為 2 x 2 重複手冊。

**7** 視需要指定其他設定。

#### **在 VDP 拼版中設定出血或縮放**

在 VDP 拼版中設定出血,會影響剪裁標記的位置。根據預設,Fiery Impose Plus 會將剪裁標記放在影像的邊 緣。若您套用 VDP 拼版的出血值,剪裁標記會自動依據出血量進行偏移。

- **•** 執行下列任一動作:
	- **•** 關於出血,請在水平與垂直欄位中輸入出血值。
	- **•** 在縮放窗格中,從縮放功能表中選取配合紙張調整大小、100%或自訂。 若您選擇自訂,請在比例係數欄位中輸入比例係數。

## **VDP 落版的組合拼版設定**

若是 VDP 落版,您可以在頁面等級或記錄等級處理組合拼版列印。 請選擇下列其中一個選項:

- **•** 單一記錄模式 同時將一個落版套用至一個記錄。 Fiery Impose Plus 對單一記錄內的頁面執行多聯拼版 操作。
- **•** 多筆記錄模式 同時將一個落版套用至多個記錄。Fiery Impose Plus 對多個記錄的頁面執行多聯拼版操 作。

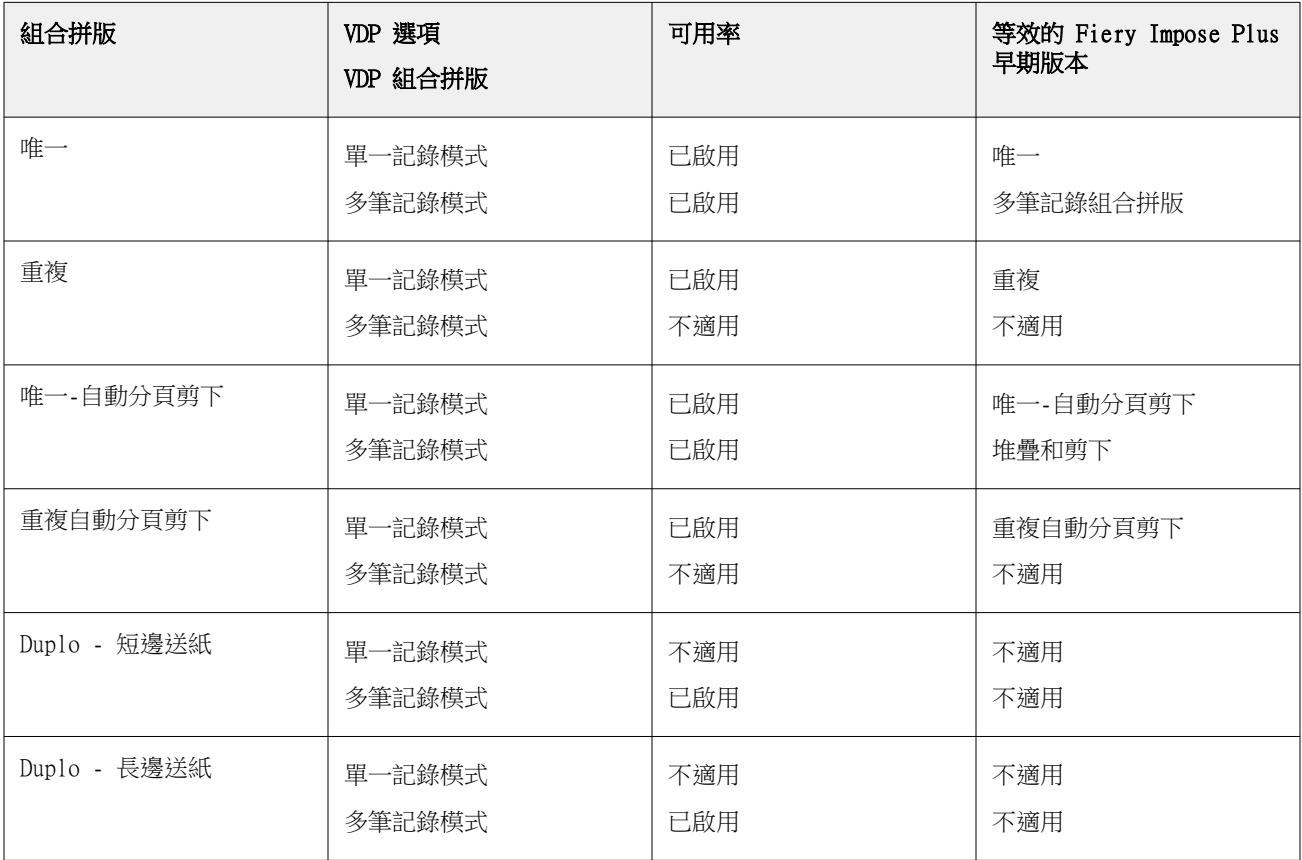

#### **VDP 工作的單一紀錄落版**

透過單一記錄落版,VDP 工作內的每筆記錄會一次落版一筆記錄。每一筆記錄都會重複進行相同的落版配置。 所有落版的紙張 (書帖) 只會包含有來自單一記錄的頁面,如果來自記錄的頁面無法完全填滿紙張,系統會插 入空白頁面。

VDP 工作的單一記錄落版支援重複組合拼版、唯一組合拼版和唯一-自動分頁剪下。

圖 1: 以下範例是單一記錄落版, 以「重複組合拼版」處理 8 筆記錄,要求為每筆記錄有 2 個頁面, 版面配置為  $1$  列 x 2 欄,單面。R = 記錄、P = 頁面、S = 紙張。

| S1 |  | – S2 |  | <b>S3</b> |  | - S4 | S15 S16 |  |  |  |
|----|--|------|--|-----------|--|------|---------|--|--|--|

圖 2: 以下範例是單一記錄落版, 以「唯一組合拼版」處理 8 筆記錄,要求為每筆記錄有 2 個頁面, 版面配置為  $1$ 列 x 2 欄, 單面。R = 記錄、P = 頁面、S = 紙張。

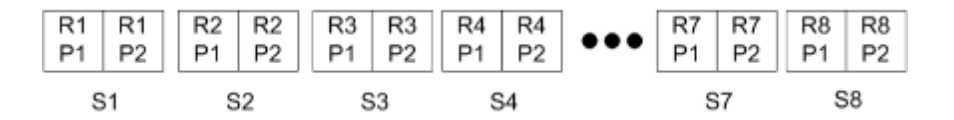

圖 3: 以下範例是單一記錄落版,以「唯一-自動分頁剪下」處理 8 筆記錄,要求為每筆記錄有 4 個頁面,版面 配置為 1 列 x 2 欄,單面。R = 記錄、P = 頁面、S = 紙張。

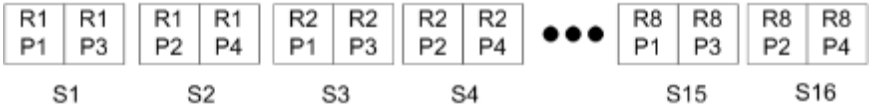

圖 4: 以下範例是單一記錄落版, 以重複自動分頁剪下處理 8 筆記錄,要求為每筆記錄有 4 個頁面, 版面配置為  $2$  列 x 2 欄而產品為 1 列 x 2 欄 ·單面 · R = 記錄 · P = 頁面 · S = 紙張 ·

R8-P1 R8-P3 R8-P2 R8-P4 R8-P1 R8-P3 R8-P2 R8-P4  $51$ **S3** \$4 **S15 S16** 

#### **VDP 工作的多筆記錄拼版**

使用多筆記錄拼版時,會將 VDP 工作中的多筆記錄拼版於一個紙張上。多筆記錄將會同時處理。

VDP 工作的多筆記錄拼版支援多筆記錄自動分頁和剪下並堆疊。剪下並堆疊允許您指定多筆記錄在紙張上的位 置,由於剪下的紙堆無需進一步排序,因此能快速堆疊在一起。對於含許多記錄的大型工作,您可以將該工作 分成幾組,即可方便處理。

**圖 5:** 這是一個單面 1 列 x 2 欄版面配置的「多筆記錄自動分頁」範例。此版面共有 8 筆記錄,而每筆記錄包含 2個頁面。R = 記錄, P = 頁面, S = 紙張

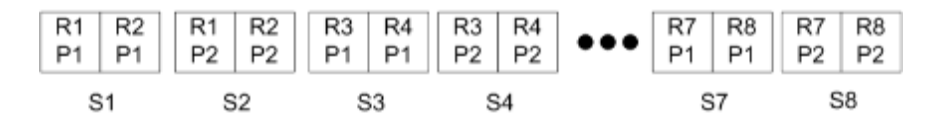

<span id="page-51-0"></span>**圖 6:** 這是一個單面 1 列 x 2 欄版面配置的「剪下並堆疊」範例。此版面共有 8 筆記錄,而每筆記錄包含 2 個頁 面。R = 記錄, P = 頁面, S = 紙張

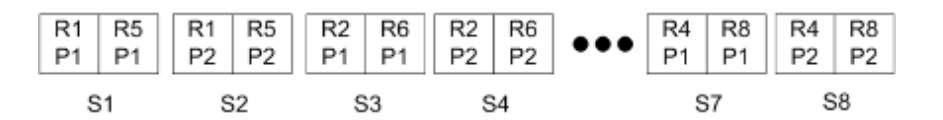

## **Duplo VDP 組合拼版**

Duplo VDP 組合拼版版面配置支援分頁配置,可用於單張紙 Duplo 分切機/切割機/摺痕機等加工設備。Duplo 組合拼版配置會建立分頁,讓您能夠以一張接著一張的方式,連續地加工已列印的紙張。

**附註:**若是 Duplo 組合拼版版面配置,您無法使用樣式設定,不能指定封面或封底。

可使用的 Duplo 組合拼版版面配置有:

- **•** Duplo 短邊送紙 可建立分頁方向,讓您能將完成最終列印的紙張,以紙張短邊的方向送入 Duplo 加工 機。
- **•** Duplo 長邊送紙 可建立分頁方向,讓您能將完成最終列印的紙張,以紙張長邊的方向送入 Duplo 加工 機。

## 與多功能裝訂作業裝置整合

Fiery Impose Plus 整合了具有縱切機、裁切機、壓摺機和穿孔功能的內嵌和離線多功能分頁機。您可以從 Fiery Impose Plus > 編輯 > 喜好設定 > 分頁機 中 選擇裝訂作業裝置。根據所選的裝訂作業裝置,您可以 執行以下一項或一項組合的工作:

- **•** 設定登錄標記和條碼 (第 52 頁)
- **•** 套用分頁機預設 (第 52 頁)
- **•** [建立分頁機預設](#page-54-0) (第 55 頁)

**附註:**工作因裝置而異,只有所選的裝訂作業裝置支援時,才能執行此工作。

#### **設定登錄標記和條碼**

Fiery Impose Plus 僅允許使用所選取裝訂作業裝置支援的登錄標記和條碼類型。您可以在落版版面配置上插 入登錄標記和條碼。如需更多資訊,請參閱 [在 Fiery Impose Plus 中設定註冊標記和條碼](#page-41-0) (第 42 頁)。

#### **套用分頁機預設**

您可以對工作套用兩種類型的預設值:

- **•** 分頁機版面配置檔案的.xml 格式,可用於離線分頁機或沒有直接和 Fiery Impose Plus 整合的分頁機。這 些分頁機版面配置檔案可匯入並另儲存為範本。如需更多資訊,請參閱 [關於分頁機版面配置檔案](#page-52-0) (第 53 頁)。
- **•** 已存在的預設值可用於內嵌分頁機或直接和 Fiery Impose Plus 整合的分頁機。如需更多資訊,請參閱 [套](#page-53-0) [用已存在的預設值](#page-53-0) (第 54 頁)。

透過兩種套用預設的方法,套用於工作的落版設定與裝訂作業裝置的設定相同。

## <span id="page-52-0"></span>**關於分頁機版面配置檔案**

分頁機版面配置檔案包含與分頁機中已定義的版面配置設定相關的資訊。部分離線分頁機支援將版面配置設定 匯出到分頁機版面配置檔案。

當您將支援的裁切、剪裁、摺線或穿孔裝訂作業裝置上定義的配置設定匯出至分頁機版面配置檔案時,可以建 立具有相同配置設定的 Fiery Impose Plus 範本。當您儲存新的範本,就可以將配置設定套用至日後的工作, 而無須在上手動設定。

請注意下列事項:

- **•** 僅支援某些內嵌和離線分頁機上的套用分頁機預設值功能。
- **•** 不支援匯入批次分頁機版面配置檔案。
- **•** 依預設,將分頁機版面配置檔案匯入時,會另存為使用者定義加工尺寸落版範本。Fiery Impose Plus 中設 定的加工尺寸會和分頁機版面配置檔案中定義的裁剪區塊相符。修改加工尺寸落版範本版面配置的設定會顯 示為灰色。
- **•** 在紙張檢視窗格將範本套用至工作時,您可以檢視頁面內容的對齊方式和加工線條 (摺疊和穿孔線條)。

#### **分頁機線條**

除了版面配置參數外,匯出的分頁機版面配置檔案還包含有關線條類型的資訊。

下表提供分頁機線條類型參考:

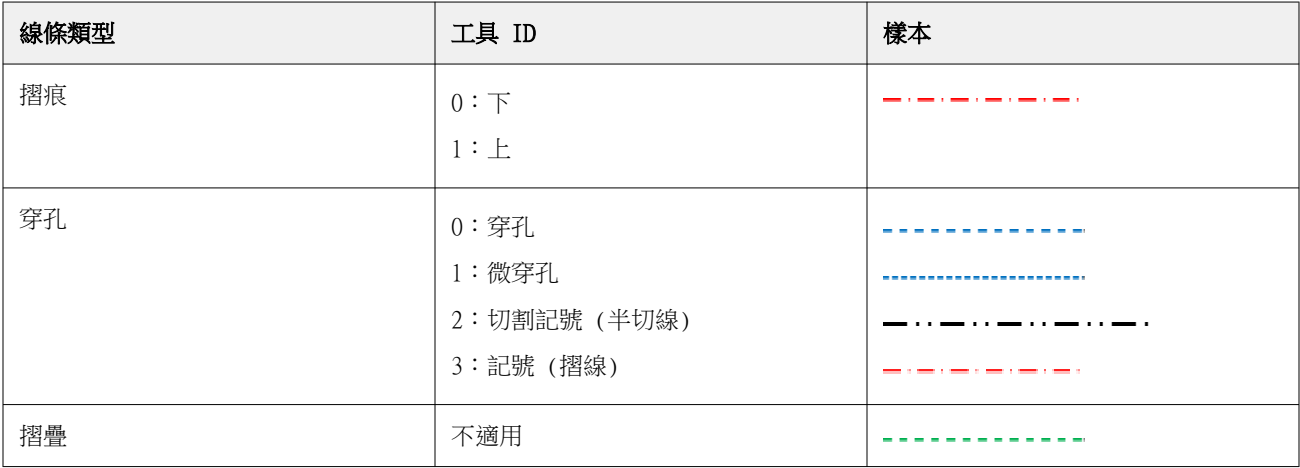

## **使用分頁機版面配置檔案**

**1** 在 Command WorkStation 的保留清單中選取工作,然後用以下其中一種方式開啟 Fiery Impose Plus:

- **•** 從動作功能表選取 Impose Plus。
- **•** 在工作上按一下滑鼠右鍵,然後選取 Impose Plus。
- **2** 在 Fiery Impose Plus 中,設置喜好設定:
	- **•** Windows:編輯 > 喜好設定 > 分頁機。
	- **•** Mac 電腦:喜好設定位於 Fiery Impose Plus 視窗內的 Fiery Command WorkStation 功能表下。
- <span id="page-53-0"></span>**3** 選取允許分頁機整合核取方塊以在分頁機整合區段中指定設定。 您可以在未使用分頁機時清除此核取方塊。
- **4** 在分頁機組態區段,從選取裝置清單中選取所需的分頁機。
- 5 按一下 確定 並重新啟動 Fiery Impose Plus,變更才得以生效。
- 6 選擇動作 > 套用分頁機預設, 或者按一下設定窗格頂部的分頁機預設按鈕。
- **7** 瀏覽至分頁機版面配置檔案的位置,然後按一下開啟。

**附註:**當匯入分頁機版面配置檔案時,分頁機版面配置檔案中也會儲存分頁機線條的其他資訊。一些由分頁 機版面配置檔案控制的版面配置設定則會呈現灰色。保存 Impose 範本或按一下清除版面配置時,將啟用所 有設定。

成功匯入後,分頁機版面配置檔案的名稱將顯示在設定窗格的頂部,位於範本清單下方。

- **8** 指定分頁機版面配置檔案內未包含的其他設定,例如將頁面層級設定為雙面或單面,或定義縮放比例。
- **9** 將分頁機版面配置另存為範本、一般落版工作或平面化 PDF。

**附註:**如果您並未修改匯入的檔案名稱,其會顯示為範本名稱。

- **10** 使用 Fiery Impose Plus 或在 Hot Folders、伺服器預設、虛擬印表機或 Fiery JobFlow 中的工作流程, 以相同的加工尺寸與出血尺寸,將範本套用至工作。 使用 Fiery Impose Plus 將範本套用至工作時,您可以檢視頁面內容的對齊方式和摺疊與穿孔加工線條。
- 11 匯入分頁機版面配置檔案之後,在工具列上按一下顯示分頁機版面配置線條按鈕,可顯示分頁機線條。 如果您在匯入時儲存範本,加工機線條資訊會和 Fiery Impose Plus 範本一起儲存,並可在每次載入範本 時使用。

## **套用已存在的預設值**

要套用已存在的分頁機預設,必須先選取允許分頁機整合選項並在 Fiery Impose > 編輯 > 喜好設定 > 分頁 機中指定裝訂作業裝置。如需更多資訊,請參[閱關於使用者喜好設定](#page-2-0) (第 3 頁)。

- **1** 在 Command WorkStation 的保留清單中選取工作,然後用以下其中一種方式開啟 Fiery Impose Plus:
	- **•** 從動作功能表選取 Impose Plus。
	- **•** 在工作上按一下滑鼠右鍵,然後選取 Impose Plus。
- **2** 在 Fiery Impose Plus 設定窗格中,按一下分頁機預設。 分頁機預設對話方塊隨即開啟。
- **3** 從分頁機預設清單中選取分頁機預設。

**附註:**分頁機預設對話方塊中的其它區域為唯讀。如需更多關於分頁機預設的資訊,請參閱 [在分頁機預設](#page-55-0) [視窗中指定設定](#page-55-0) (第 56 頁) 。

**4** 按一下套用以將所選取的分頁機預設套用於工作。

套用已存在的預設值時,「版面配置」、「折痕」或「穿孔」標籤上的設定為唯讀。套用預設值後,由預設值 控制的某些版面配置設定會變為灰色。您可以在設定窗格中按一下清除版面配置,以移除分頁機預設套用的設 定。

## <span id="page-54-0"></span>**建立分頁機預設**

在 Fiery Impose Plus 中,您可以根據受支援分頁機的組態建立分頁機預設。當您建立分頁機預設時,將同時 根據分頁機的限制和約束條件進行驗證版面配置設定。因此,您發佈的預設相容於分頁機。發佈的預設會匯出 到 Duplo PC 控制器電腦的工作佇列。將已發佈的預設套用到工作時,分頁機將在列印輸出上執行必要的加工 功能。

**附註:**目前是否支援此功能,僅取決於您的分頁機而定。

要建立分頁機預設,請執行以下工作:

- **1** 設定分頁機喜好設定 (第 55 頁)
- **2** [建立分頁機預設以指定設定](#page-57-0) (第 58 頁)
- **3** [發佈分頁機預設](#page-61-0) (第 62 頁)

#### **設定分頁機喜好設定**

為了建立分頁機預設,您必須先在分頁機標籤中指定喜好設定。

- **1** 在 Command WorkStation 的保留清單中選取工作,然後用以下其中一種方式開啟 Fiery Impose Plus:
	- **•** 從動作功能表選取 Impose Plus。
	- **•** 在工作上按一下滑鼠右鍵,然後選取 Impose Plus。
- **2** 在 Fiery Impose Plus 中,選取 編輯 > 喜好設定 > 分頁機。

**附註:**在 Windows 電腦上,您可以在編輯 > 喜好設定中設定 Fiery Impose Plus 喜好設定。在 Mac 電腦 上,喜好設定位於 Fiery Impose Plus 視窗內的 Fiery Command WorkStation 功能表下。

- **3** 選擇允許分頁機整合核取方塊以在分頁機整合區段中指定設定。 您可以在未使用分頁機時清除此核取方塊。
- **4** 從選取裝置清單中選擇所需的分頁機。

**附註:**目前是否支援建立分頁機預設,取決於您的分頁機而定。

如果您選取了分頁機時,請指定以下額外的設定:

- 5 若要存取位於 Duplo PC 控制器電腦上的安裝資料夾,請執行以下其中一項操作:
	- **•** 在 PC 控制器路徑中,指定 Duplo PC 控制器電腦上安裝資料夾的路徑。 安裝資料夾包含設定檔案,包含您在 Duplo PC 控制器電腦上建立的匯入和匯出資料夾的詳細資訊。
	- **•** 按一下瀏覽以選取 Duplo PC 控制器電腦上的安裝資料夾,並填入預設路徑欄位。

**附註:**Duplo PC 控制器電腦需要在其配置中稍加變更,以啟用與 Fiery Impose Plus 的整合。如需更多資 訊,請參閱 Duplo PC 控制器軟體隨附的文件。 您可以按一下測試以使用 Duplo PC 控制器軟體測試 Fiery server 與電腦之間的連線。

您也可以按一下 匯入預設 來匯入備份或下載預設值。

**附註:**在分頁機預設對話方塊中列出已匯入的預設。

<span id="page-55-0"></span>**6** 從相應的清單中指定分頁機上可用的穿孔模組數量。

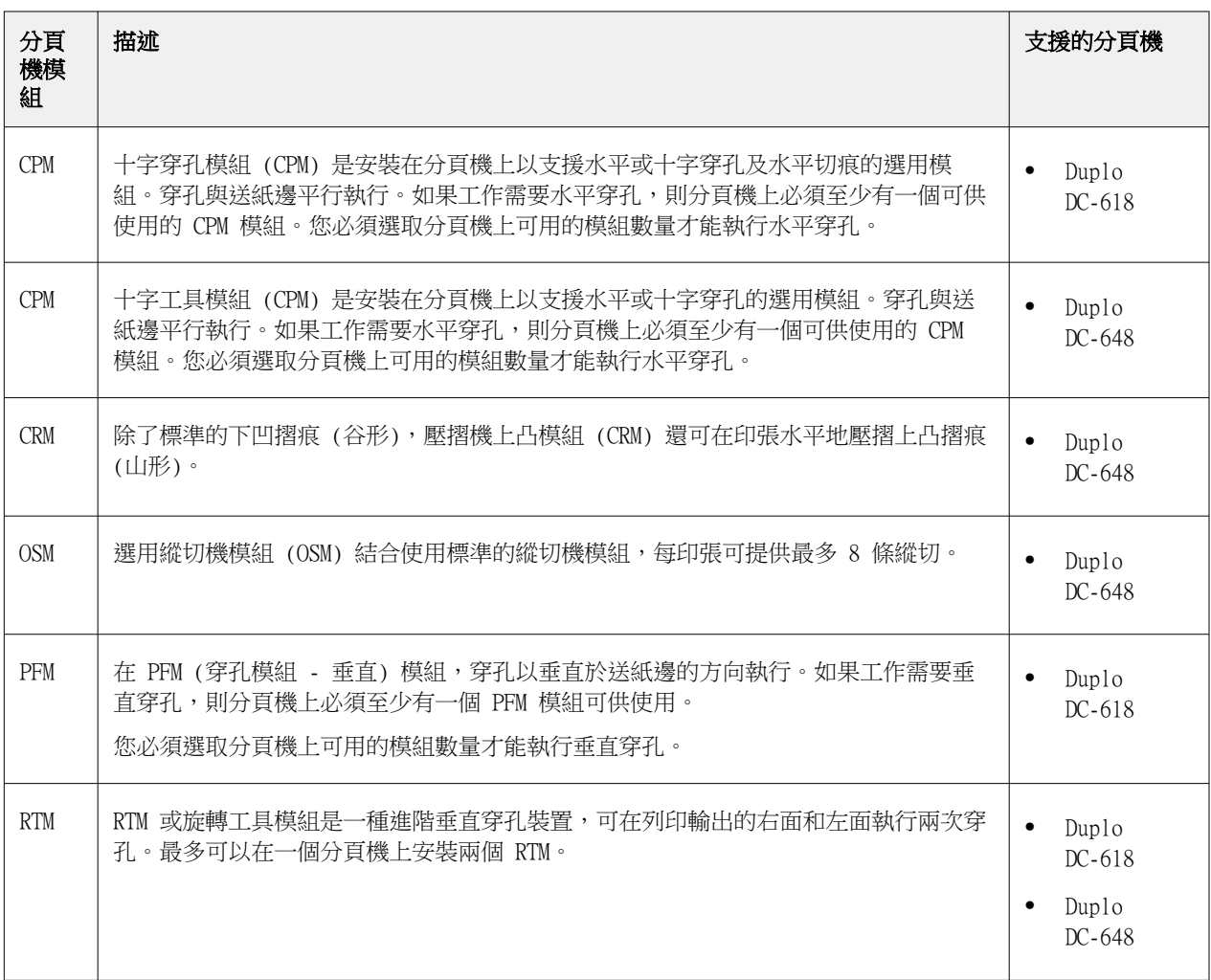

**7** 在條碼範圍下限和條碼範圍上限中,指定分頁機預設的最小和最大條碼範圍。

**附註:**條碼用於識別套用到工作的預設。當您從 Duplo PC 控制器電腦匯出預設時,則紙張會在列印工作時 放置條碼編號。當您在分頁機中插入列印的輸出時,分頁機中的掃描器將掃描條碼並使用預設編號自動將正 確的預設指派到工作。

指定分頁機喜好設定之後,必須重新啟動 Fiery Impose Plus 變更才能生效。

#### **在分頁機預設視窗中指定設定**

若要建立分頁機預設,請在 Fiery Impose Plus 中開啟已多工緩衝處理的工作,並在分頁機預設視窗中指定設 定。您可以在分頁機預設視窗中,在三個索引標籤中指定設定:[版面配置設定](#page-58-0) (第 59 頁)、[摺痕](#page-58-0) (第 59 頁) 與 [穿孔](#page-59-0) (第 60 頁)。

請注意下列事項:

- **•** 您指定的每個設定的適用範圍,將顯示在分頁機預設視窗底部的狀態列中。
- **•** 當您在分頁機預設視窗中指定設定時,您可以在紙張檢視窗格中預覽變更。如果您並未在分頁機預設視窗中 指定設定,則系統將會自動設定預設值。
- **•** 您可以按順序在設定和索引標籤之間導覽。然而,如果您返回先前的設定或索引標籤,則您指定的所有值和 設定將回復為預設值。
- **•** 診斷資訊 (例如資訊和警告訊息) 顯示在設定窗格的底部。

您可以使用以下控制項在分頁機預設對話方塊中指定設定:

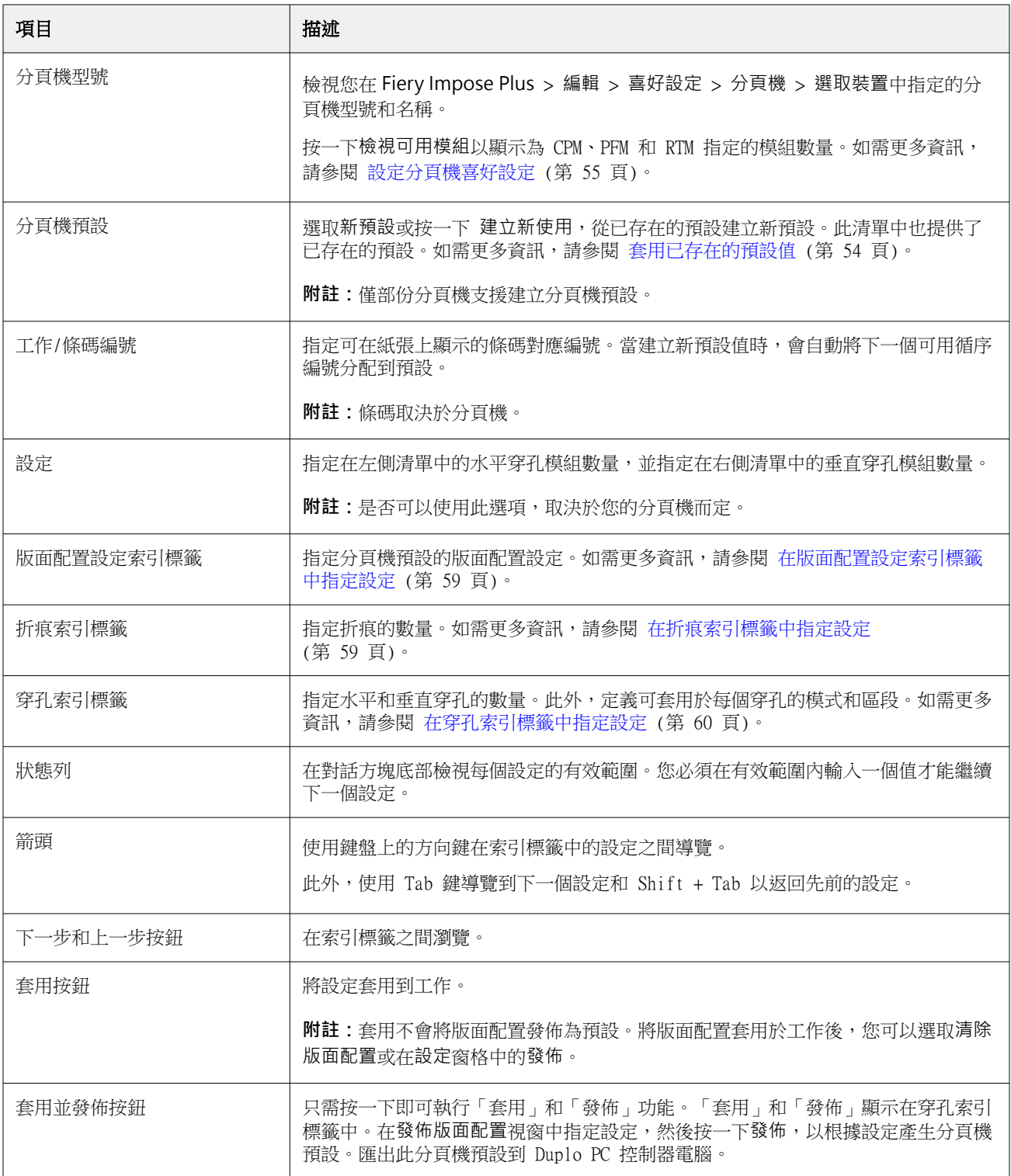

#### <span id="page-57-0"></span>**建立分頁機預設以指定設定**

您必須在「分頁機預設」對話方塊中指定設定才能建立預設。如需更多資訊,請參閱 [在分頁機預設視窗中指定](#page-55-0) [設定](#page-55-0) (第 56 頁)。

- **1** 在 Command WorkStation 的保留清單中選取多工緩衝處理工作,然後用以下其中一種方式開啟 Fiery Impose Plus:
	- **•** 從動作功能表選取 Impose Plus。
	- **•** 在工作上按一下滑鼠右鍵,然後選取 Impose Plus。
- **2** 在設定窗格中,按一下分頁機預設按鈕以開啟分頁機預設對話方塊。
- 3 按一下檢視可用模組,以顯示為分頁機選項指定的模組數量。 分頁機模型顯示您在編輯 > 喜好設定 > 分頁機 > 選取裝置中指定的分頁機名稱。 如需更多資訊,請參閱 [設定分頁機喜好設定](#page-54-0) (第 55 頁)。
- **4** 若要建立預設,請執行以下其中一項操作:
	- **•** 從分頁機預設清單中選取新預設。
	- **•** 按一下建立時使用,以從現有預設建立新預設。

請注意下列事項:

- **•** 目前是否支援此功能,取決於您的分頁機而定。
- **•** 您可以從 分頁機預設清單中選擇已存在的預設。如需更多資訊,請參閱 [套用已存在的預設值](#page-53-0) (第 54 頁)。
- **5** 在工作/條碼編號中,指定可在紙張上顯示的條碼對應編號。

#### **附註:**條碼取決於分頁機。

您可以檢視在底部狀態列中的條碼範圍。當您建立新預設時,會自動將下一個循序編號分配到預設。

**6** 在設定中,指定在左側清單中的水平穿孔模組數量,並指定在右側清單中的垂直穿孔模組數量。 由於分頁機上可用的插槽數量有限,那麼舉例來說,如果您將水平穿孔指定為 1,則您只能選取 1 作為垂 直穿孔模組。然而,如果工作不需要水平穿孔,請在水平穿孔清單中選取 0 ,您最多可以使用 2 個垂直穿 孔模組。如果工作不需要穿孔,請在水平和垂直穿孔清單中選取 0。可用的插槽數量,取決於您的分頁機而 定。可能的垂直穿孔數量,取決於是否需要任何水平操作而定。

根據您選取的分頁機,您可以選擇下方其中一種水平穿孔:

- **•** 水平穿孔 (CPM)
- **•** 水平上凸摺痕 (CRM)

上凸摺痕與穿孔不能同時使用。

**附註:**對於垂直穿孔,可使用的最大模組數取決於您在 Fiery Impose Plus > 編輯 > 喜好設定 > 分頁機中 為 PFM 和 RTM 指定的值而決定。如需更多關於 PFM 和 RTM 的資訊,請參閱 [設定分頁機喜好設定](#page-54-0) (第 55 頁)。

#### <span id="page-58-0"></span>**在版面配置設定索引標籤中指定設定**

- **1** 從紙張尺寸清單中,選取工作所需的紙張大小。 紙張尺寸 清單僅列出分頁機支援的紙張大小。當您選取大小時,您可以在紙張檢視窗格中的所選紙張 大小上預覽工作。按一下編輯以選取其他與底材相關的規格,例如底材類型、重量或色彩。
- **2** 從分頁機送紙方向清單中選取縱向或橫向,以設定紙張的送紙方向。

**附註:**紙張檢視窗格中的工作預覽將顯示頂部的箭頭,指示印張的假設送紙邊。

- **3** 在您列印工作時,選取條碼核取方塊可在印張上顯示條碼。如果您選取此核取方塊,將在印張上顯示在 工作/條碼編號中所選編號對應的條碼。預設情況下,條碼會顯示在右上方的角落。
- **4** 在加工尺寸中,指定已完成工作的大小。您可以在左側的清單中指定寬度,並在右側的清單中指定高 度。
- **5** 在列和欄中,選取您要套用於印張的列數和欄數。 根據您在紙張尺寸 和加工尺寸中指定的值,自動計算可適合印張的列數和欄數。
- **6** 在 裝訂邊中,指定垂直和水平的裝訂邊。您可以將裝訂邊設定為:
	- **•** 固定:為水平和垂直裝訂邊設定相同值。
	- **•** 可變:為水平和垂直裝訂邊設定不同值。

**附註:**裝訂邊指的是印張上兩個相鄰頁面之間的空間。

**7** 在版面配置位移中,指定印張的頂端邊緣 (送紙邊緣) 與左側欄位中工作開始之間的距離。在右側的欄 位中,指定印張的右側邊緣與工作開始之間的距離。

**附註:**您應該指定版面配置位移,以容納印張上分頁機標記所需的額外空間。

- 8 按一下下一步以在折痕與穿孔索引標籤中指定設定。如果工作不需要折痕或穿孔,請執行以下其中一項 操作:
	- **•** 按一下套用以將設定套用到工作。
	- **•** 按一下設定窗格中的發佈,以產生分頁機預設,並將預設匯出到 Duplo PC 控制器電腦。

#### **在折痕索引標籤中指定設定**

- **1** 從折痕數量清單中選取您希望套用到成品的折痕線條數量。當您選取折痕數量時,將顯示折痕位置設 定。
- 2 在折痕位置,指定在成品上每個折痕的位置。

<span id="page-59-0"></span>根據您的分頁機,請記住下方事項:

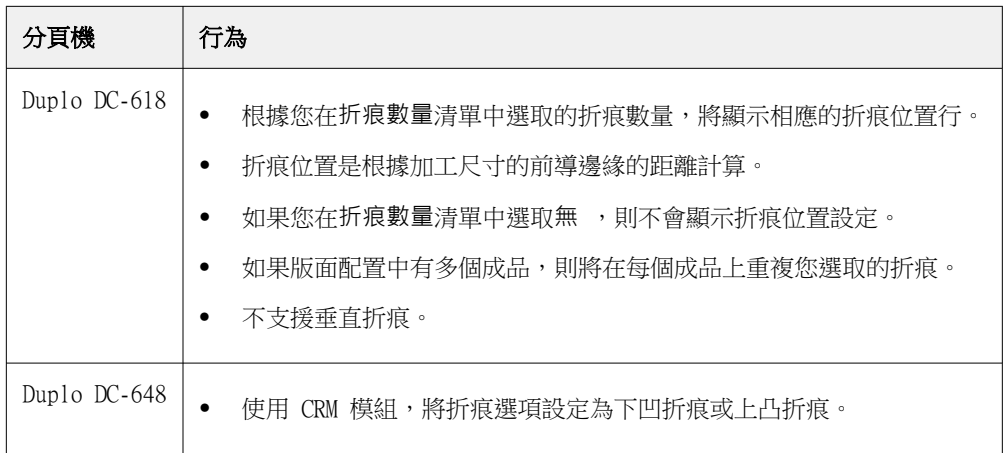

**3** 按一下下一步以在穿孔索引標籤中指定設定。如果工作不需要穿孔,請執行以下其中一項操作:

- **•** 按一下套用以將設定套用到工作。
- **•** 按一下設定窗格中的發佈,以產生分頁機預設,並將預設匯出到 Duplo PC 控制器電腦。

#### **在穿孔索引標籤中指定設定**

您可以根據客戶要求,將水平、垂直或水平與垂直穿孔的組合套用到工作。您必須至少為穿孔定義一個樣 式。樣式可以是一個連續穿孔線或分成較小的區段。

僅當您執行以下操作時才會啟用在穿孔索引標籤中的設定:

- **•** 在 Fiery Impose Plus > 編輯 > 喜好設定 > 分頁機中指定水平和垂直穿孔模組。
- **•** 在分頁機預設對話方塊中的設定清單裡指定水平和垂直穿孔模組。

#### **指定水平穿孔**

- **1** 在水平穿孔數量下,選取工作所需的水平穿孔數量。 當您選取水平穿孔數量時,將顯示 Y 位置設定。如需詳細資訊,請參閱 [Y 位置](#page-60-0) (第 61 頁)。 請注意下列事項:
	- **•** 您可以套用到工作的最大水平穿孔數量取決於加工尺寸。
	- **•** 如果在水平穿孔數量中選取無,則不會顯示 Y 位置設定。
	- **•** 如果版面配置中有多個成品,則將在每個成品上重複您選取的水平穿孔數量。
- **2** 在樣式數量下,選取水平穿孔樣式的數量。

當您選取樣式的數量時,將顯示樣式定義設定。如需詳細資訊,請參閱[樣式定義](#page-60-0) (第 61 頁)。

**附註:**當您選取水平穿孔數量時,則會自動將樣式數量設定為 1。您可以根據需要更改此值。

**3** 在 工具 ID 中,根據工作的要求選取穿孔的類型和形狀。工具 ID 取決於裝置。

**附註:**如果工作需要水平穿孔,您首先必須要指定水平穿孔的數量、樣式數量和工具 ID 設定,以定義 穿孔的樣式和位置。

- <span id="page-60-0"></span>**4** 在樣式定義中,定義在每個穿孔的區段數量和每個區段的位置。根據您在樣式數量清單中選取的樣式數 量,將顯示相應的樣式定義行。
	- **•** 區段:指定在水平穿孔中所需的區段數量。
	- **•** 位置:指定每個穿孔區段的開始和結束位置。位置是從加工尺寸的右側邊緣計算的。
- **5** 在 Y 位置中,指定每個水平穿孔的位置。 請注意下列事項:
	- **•** 根據您在水平穿孔數量清單中選取的水平穿孔數量,將顯示相應的 Y 位置行。
	- **•** Y 位置是根據加工尺寸的前導邊緣的距離計算。
- **6** 在選取樣式中,從定義的水平穿孔樣式清單中選擇。

#### **垂直穿孔**

您可以使用兩個不同的機械模組執行垂直穿孔:PFM (穿孔模組) 和 RTM (旋轉工具模組)。PFM 執行連續 和端到端的穿孔,但不支援分區段的穿孔。RTM 支援分段穿孔,同時還可以同時在列印輸出的左右面執行 兩個垂直穿孔。

請注意下列事項:

- **•** 如果您在分頁機預設對話方塊中的垂直設定清單裡選取一個垂直穿孔模組,您將可以選擇使用 PFM 或 RTM。然而,如果您在垂直設定清單中選取兩個垂直穿孔模組,則只能使用 RTM。
- **•** 如果您在分頁機預設對話方塊中的垂直設定清單裡選取兩個垂直穿孔模組,則必須在穿孔索引標籤中為 兩個垂直模組指定設定。

#### **指定垂直穿孔**

- **1** 在模組類型中,根據工作類型選取 PFM 或 RTM。
- **2** 在 PFM L/R 或 RTM L/R 中,選取要套用在印張的左右面的穿孔類型。

**附註:**對於 RTM,在您指定在左右側的穿孔後,垂直穿孔數量和區段的數量會自動設定為 1。您可以根 據需要更改這些值。

3 在垂直穿孔數量中,選取工作所需的垂直穿孔數量。當您選取垂直穿孔的數量時,將顯示樣式定義設 定。

請注意下列事項:

- **•** PFM 只支援印張左面和右面的一次連續垂直穿孔。
- **•** 針對 RTM,根據您選取的垂直穿孔數量,將顯示相應的樣式定義行。
- **4** 在樣式定義中,定義垂直穿孔的位置。右側和左側穿孔的位置是從加工尺寸的右側邊緣計算的。
	- **•** 在 X1R 和 X1L 設定中,定義在印張左右面的穿孔位置。 **附註:**PFM 僅支援一個垂直穿孔。
	- 對於 RTM,根據您在**垂直穿孔數量**中選取的垂直穿孔數量,指定在印張左右兩邊每個穿孔的 X 位 置。

<span id="page-61-0"></span>對於 RTM,指定以下額外設定:

- **•** 區段:指定在垂直穿孔中所需的區段數量。
- **•** 位置:指定每個穿孔區段的開始和結束位置。位置是從加工尺寸的前導邊緣計算的。根據所選的區 段數量,將顯示位置設定的相應數量。

**附註:**只有 RTM 可執行分區段的穿孔。

#### **發佈分頁機預設**

- **1** 指定設定以建立預設之後,即可將預設套用於工作,然後發佈預設。或者,同時套用和發佈預設。在分頁機 預設對話方塊中,執行以下操作之一:
	- **•** 按一下套用按鈕以將設定套用到工作。然後按一下設定窗格中的發佈按鈕。
	- **•** 按一下分頁機預設對話方塊中的套用和發佈。

發佈版面配置對話方塊隨即開啟。

- **2** 在發佈版面配置對話方塊中,指定以下設定:
	- **•** 在分頁機預設名稱中,指定預設的名稱。
	- **•** 分頁機工作編號顯示分頁機預設對話方塊中的工作/條碼編號裡指定的工作編號。您可以選擇自動產生工 作編號或指定自訂工作編號。
	- **•** 選取儲存至分頁機的工作佇列核取方塊,直接將工作傳送至 Duplo PC 控制器電腦的工作佇列。

**附註:**如果未選取此選項,則會將預設儲存在匯出資料夾中。Duplo PC 控制器電腦偵測到新檔案、匯入 並驗證預設,然後將預設新增到其工作佇列。

- **•** 當工作在 Duplo PC 控制器電腦的工作佇列中列出時,選取包含縮圖影像核取方塊以包含工作的縮圖預 覽。
- **3** 按一下發佈。

在分頁機預設清單中列出已發佈預設。您可以將已發佈的預設套用於需要相同版面配置和裝訂作業設定的不同 工作。

請注意下列事項:

- **•** 診斷資訊 (例如資訊和警告訊息) 顯示在設定窗格的底部。
- **•** 您可以在設定窗格中選取清除版面配置,以移除分頁機預設套用的設定。

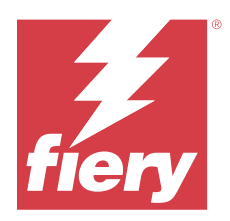

# Fiery Preview

Fiery Preview 提供已多工緩衝處理工作的預覽。

# 預覽已多工緩衝處理的工作

您可以在 Fiery Preview 視窗中檢視已多工緩衝處理的工作。

- **1** 在工作中心,從保留清單中選取多工緩衝處理的工作。
- **2** 您可以選擇以下其中一種方法來開啟 Fiery Preview 視窗:
	- **•** 以滑鼠右鍵按一下並選取預覽。
	- **•** 在動作功能表選取預覽。
	- **•** 按一下 Command WorkStation 工具列中的預覽圖示。

# **Fiery Preview 中的工具列圖示**

當您開啟 PDF 或 Fiery Impose Plus 工作時, Fiery Preview 工具列會顯示以下控制項:

- **•** 選取在 Fiery Preview 視窗中的印張或頁面。
- **•** 拖曳視窗的預覽
- **•** 顯示頁面元素的尺寸
- **•** 放大
- **•** 縮小
- **•** 切換紙張內容可在縮圖檢視和框線圖檢視之間切換。框線圖檢視顯示記錄的頁碼。